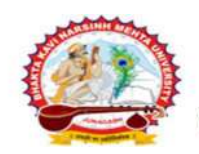

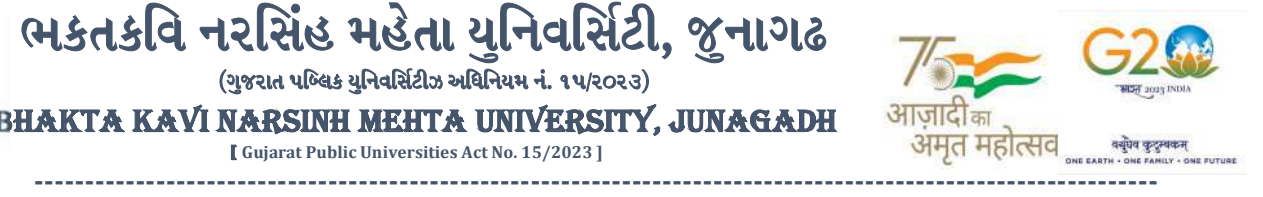

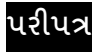

વિષય : B.Sc. (Nursing) સેમ. -૨ ની પરીક્ષાના, પરીક્ષા ફોર્મની New ERP સોફ્ટવેરમાં ઓનલાઇન એન્ટ્રી શરૂ કરવા બાબત.

 $($ ગજરાત પબ્લિક યનિવર્સિટીઝ અધિનિયમ નં. ૧૫/૨૦૨૩)

[ Gujarat Public Universities Act No. 15/2023 ]

આથી ઉપરોક્ત વિષયે ભક્તકવિ નરસિંહ મહેતા યુનિવર્સિટી ભવનના સંલગ્ન પેરામેડીકલ કોલેજોના આચાર્યશ્રીઓને જણાવવાનું કે, શૈક્ષણિક વર્ષ : ૨૦૨૨-૨૩ માં જે કોલેજો દ્રારા B.Sc. (Nursing) **સેમ. -૨** માં New ERP સોફ્ટવેરમાં એનરોલમેન્ટ કરેલ હોય તેવા વિદ્યાર્થીઓના પરીક્ષા ફોર્મની ઓનલાઇન એન્ટ્રીન<mark>ી તારીખ નીચે મુજબ ર</mark>હેશે. નિયત સમય-મર્યાદામાં કોલેજ દ્રારા તેમના લોગીન મારકત એન્ટી કરવાની રહેશે.

જે કોલેજો દ્વારા નીચે મુજબના તબક્કાઓ પૂર્<mark>ણ કરેલ હશે, તે-જ કોલેજોના પરીક્ષા ફોર્મની ઓન</mark>લાઇન એન્ટ્રી થઇ શકશે. જેથી નીચે મુજબના તબક્કાઓ જે કોલેજ <mark>દ્વારા પૂર્ણ કર</mark>વામાં ના આવ્યા હોય તેવી કોલેજોએ વહેલી ત<mark>કે પૂર્ણ કરી, ની</mark>ચે મુજબની તારીખોમાં પરીક્ષા કોર્મની એન્ટી કરવાન<mark>ી રહેશે</mark>.

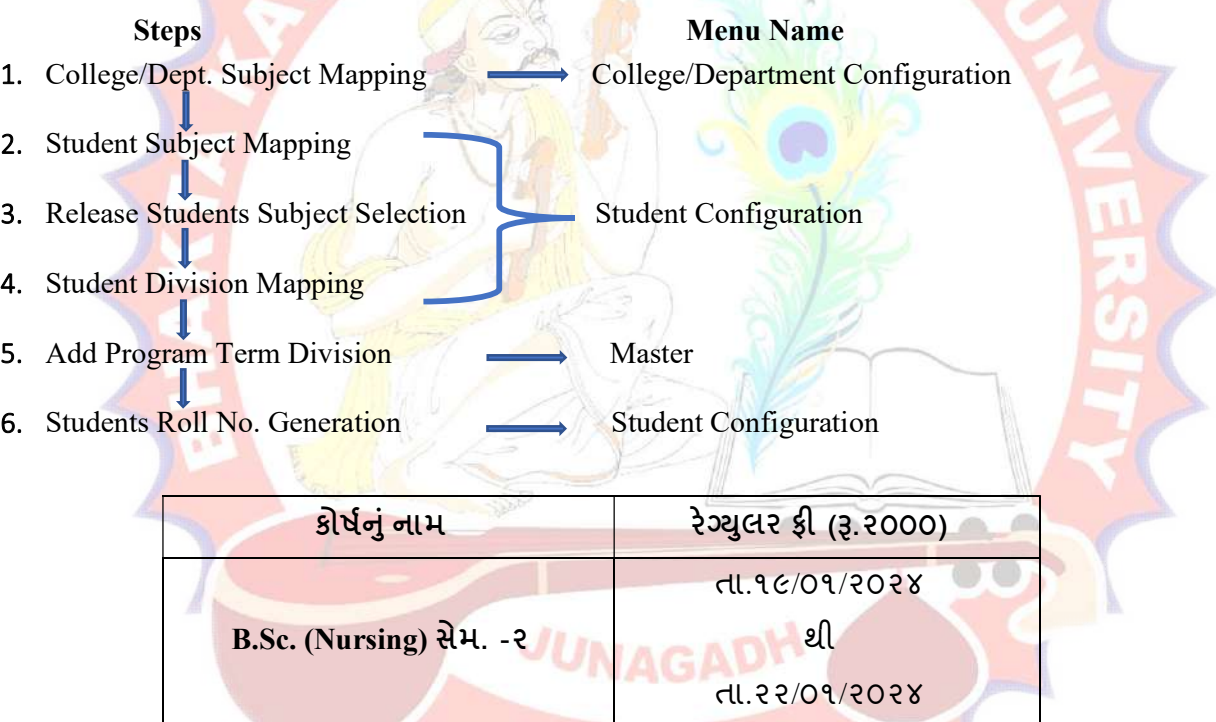

છેલ્લી તારીખ બાદ કરવા<mark>માં આવેલ સુધારો સોફટવેર સ્વીકારશે નહી. રેગ્યુલર ફી ની તારીખ બાદ પ</mark>ણ જો કોઇ વિદ્યાર્થીનું પરીક્ષા ફોર્મ ઓનલાઇન ભરવાનું બા<mark>કી રહેલ હોય તો તેવા વિદ્યાર્થીઓના પરીક્ષા ફોર્મ અત્રેની યુનિવર્સિટી ખાતેથી ડબલ દંડાત્મક ફી</mark>  $\overline{\text{F}}$ દંડાત્મક ફ્રી × ર(બે)] ભરી પરીક્ષા ફોર્મ ભરવાનું રહેશે.

રેગ્યુલર ફીની છેલ્લી તારીખ સુધીમાં ચલન જનરેટ કરવાનું રહેશે, જો કોઇ કોલેજ દ્વારા ઉપર મુજબ ચલન જનરેટ કરવામાં નહી આવે તો ત્યારબાદની તારીખમાં ચલન જનરેટ થશે નહી જેની ગંભીરતાથી નોંધ લેવી.

Page 1 of 2

-------------------------------------------------------------------------------------------------------------------------------- સરકારી પોલીટેકનીક કેમ્પસ, સ્ટેટિક કેમ્પસ, સ્ટેટિક કેમ્પસ, સ્ટેટિક કેમ્પ્સ, સ્ટેટિક કેમ્પ્સ, સ્ટેટિક કેમ્પ્સ, સ ભક્તકવિ નરસિંહ મહેતા યુનિવર્સિટી રોડ, સારકાર કર્મ Bhakta Kavi Narsinh Mehta University Road, B0LIF4 H]GFU-v#&Z Z&#4 U]HZFTsEFZTf Khadiya, Junagadh-362263 (Gujarat)  $\hat{\mathcal{L}}$ ન નં.૦૨૮૫–૨૬૮૧૪૦૦ / ફેક્સ નં.૦૨૮૫–૨૬૮૧૫૦૩ Ph: 0285-2681400 Fax: 0285-2681503 www.bknmu.edu.in || M:exam@bknmu.edu.in

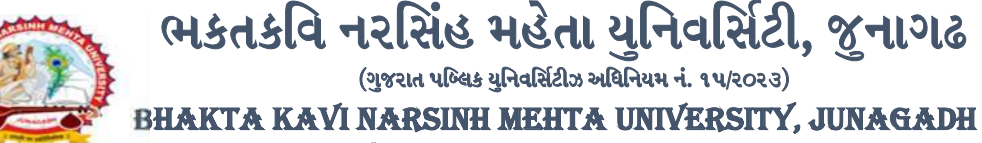

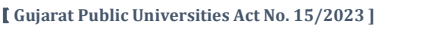

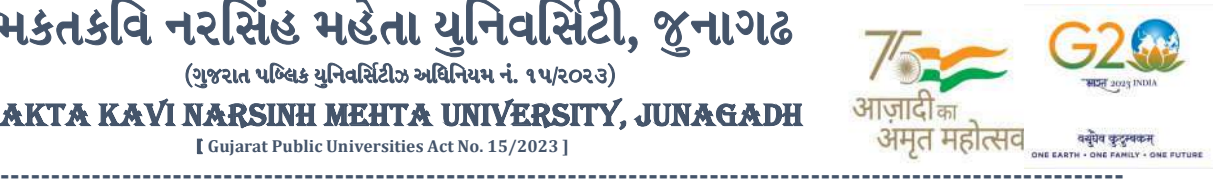

છેલ્લી તારીખ બાદ ચાલુ કામકાજના દિવસ ૨(બે)માં ફરજીચાત પણે ચેકલિસ્ટ તેમજ બેંકમા ભરેલ ચલણની રસીદ પરીક્ષા વિભાગમાં જમા કરવાના રહેશે. જો કોલેજ દ્વારા નિયત સમયમર્યાદા બાદ પરીક્ષા ફોર્મ જમા કરવામાં આવશે તો તેવી કોલેજના બેઠક નંબર જનરેટ થશે નહી જેથી તેની સંપૂર્ણ જવાબદારી જે-તે કોલેજની રહેશે. જેની ગંભીરતાથી નોંધ લેવી. તથા પરીક્ષા ફોર્મ ફી બેંકમાં ઓફલાઇન ચલણ દ્વારા ભરવાની રહેશે.

ખાસ નોંધ :

- ૧. દરેક વિદ્યાર્થીએ પરીક્ષા ફોર્મમાં <mark>જે વિષય દર્શાવેલ હોય તે જ વિષયની કોલેજ દ્રારા સોફટવેર</mark>માં એન્ટ્રી કરવી.
- ૨. કોલેજ હ્રારા પરીક્ષા ફોર્મની એન્ટ્રી થયા બાદ ફરજીયાત વેરીફાય કરી લેવાનું રહેશે.
- ૩. જે વિદ્યાર્થીઓની Term Grant કરવાની બાકી હોય તેની કરજીયાત પણે Term Grant કરીને જ પરીક્ષા ફોર્મ ભરવું.
- ૪. પરીક્ષાના આવેદન<mark>પત્ર કોલેજે પો</mark>તાની <mark>પાસે રેકોર્ડમાં સાચવી</mark>ને રાખવાં, જરૂર પડચે યુનિવ<mark>ર્સિટી દ્વારા મંગા</mark>વવામાં આવે તો રજૂ કરવાનાં રહે<mark>શે</mark>.

<mark>મદદનીશ કુલસચિવ (પ</mark>રીક્ષા) (ડૉ. ઉમેશ ડી<mark>. કાસન્દ્રા)</mark>

બીડાણ: B.Sc. (Nursing) સેમ.-૨ ની પરીક્ષાના, પરીક્ષા ફોર્મ ભરવાની માર્ગદર્શિકા HELP LINE-0285-2681409

ક્રમાંક - બીકેએનએમ<mark>ય/પરીક્ષા/</mark>૧૧૩/૨૦<mark>૨૪</mark> ભક્તકવિ નરસિંહ મહેત<mark>ા યુનિવર્</mark>સિટી, ગવર્નમેન્ટ પોલીટેકનીક <mark>કેમ્પસ, ભ</mark>ક્તક<mark>વિ નરસિંહ મહેતા યુનિવર્સિટી રોડ,</mark> ખડયા, ȩૂનાગઢ-૩૬૨૨૬૩

તા. ૧૮/૦૧/૨૦૨૪

JUNAGA પ્રતિ. યુનિવર્સિટી સંલગ્ન પેરામેડીકલ કોલેજોના આ<mark>ચાર્યશ્રીઓ તેમજ</mark> વિદ્યાર્થી ભાઇઓ તથા બહેનો તરફ....

નકલ સિવનય રવાના :-

- (૧) માન.કુલપતિશ્રીના અંગત સચિવશ્રી (જાણ અર્થે)
- (૨) આઇ.ટી. સેલ (વેબસાઇટ પર પ્રસિધ્ધ થવા તેમજ યોગ્ય કાર્યવાહી અર્થે)
- (૩) હિસાબી શાખા. (યોગ્ય કાર્યવાહી અર્થે)

Page 2 of 2

-------------------------------------------------------------------------------------------------------------------------------- સરકારી પોલીટેકનીક કેમ્પસ, સ્ટેટિક કેમ્પસ, સ્ટેટિક કેમ્પસ, સ્ટેટિક કેમ્પ્સ, સ્ટેટિક કેમ્પ્સ, સ્ટેટિક કેમ્પ્સ, સ ભકતકવિ નરસિંહ મહેતા યુનિવર્સિટી રોડ, સારકાર કર્યા Bhakta Kavi Narsinh Mehta University Road, ખડીયા, જુનાગઢ $-$ ૩૬૨ ૨૬૩, ગુજરાત $($ ભારત $)$   $\qquad \qquad$  Khadiya, Junagadh-362263 (Gujarat)  $\hat{\mathcal{L}}$ નેન નં.૦૨૮૫–૨૬૮૧૪૦૦ / ફેક્સ નં.૦૨૮૫–૨૬૮૧૫૦૩ Ph: 0285-2681400 Fax: 0285-2681503 www.bknmu.edu.in || M:exam@bknmu.edu.in

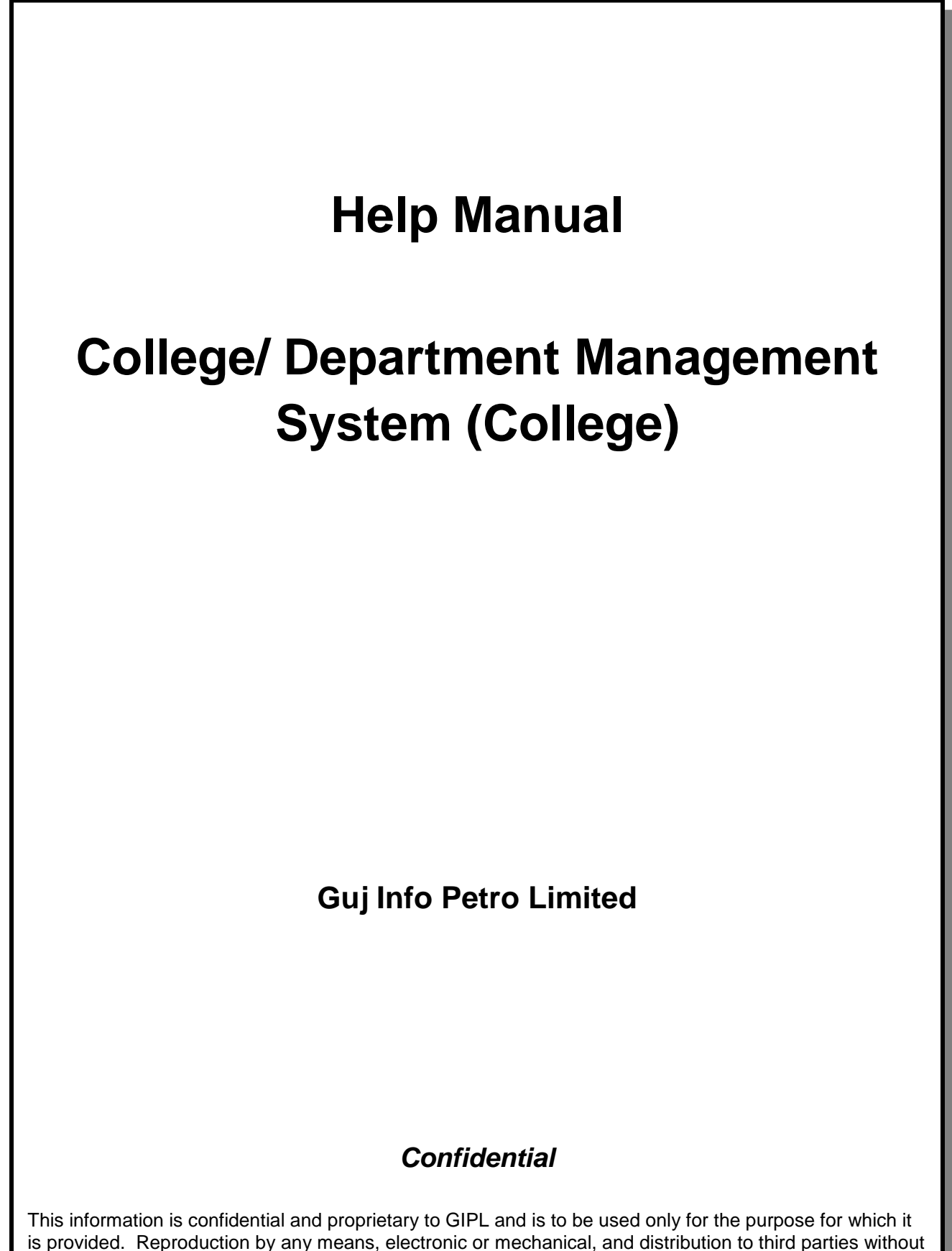

express written permission of GIPL is not permitted.

Page 2 of 23

## **Table of Contents**

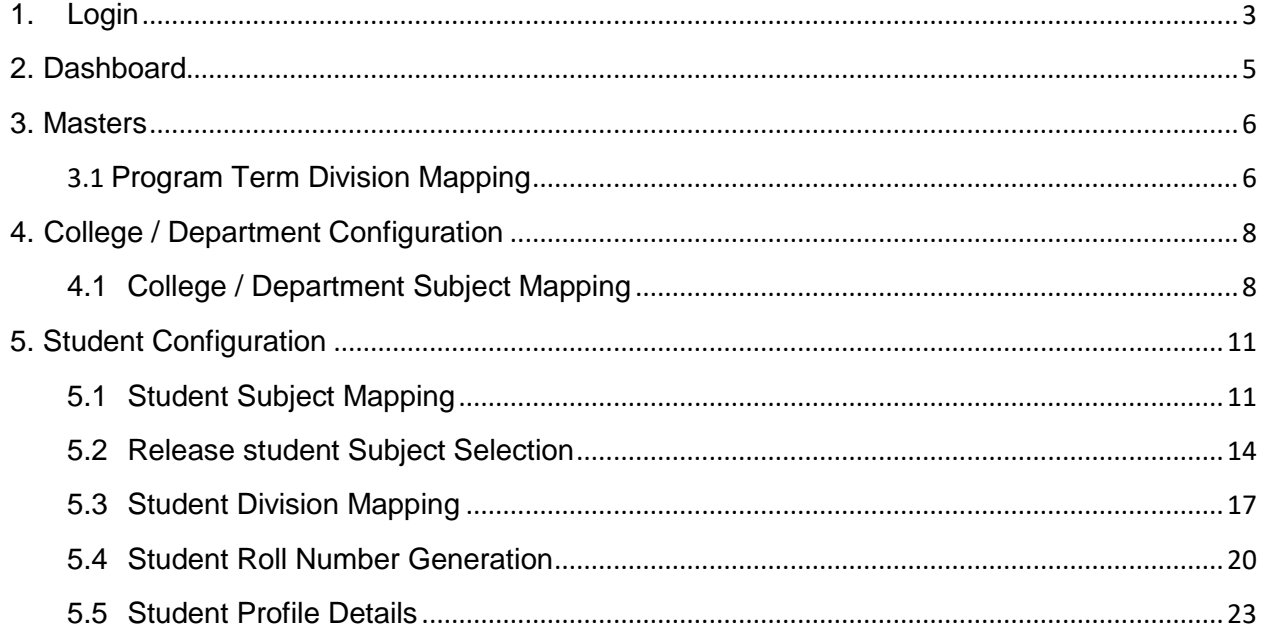

## <span id="page-4-0"></span>**1. Login Go to Under given link:**

- Kindly fill the username and Password on Login Here Page.
- Then click on Login.

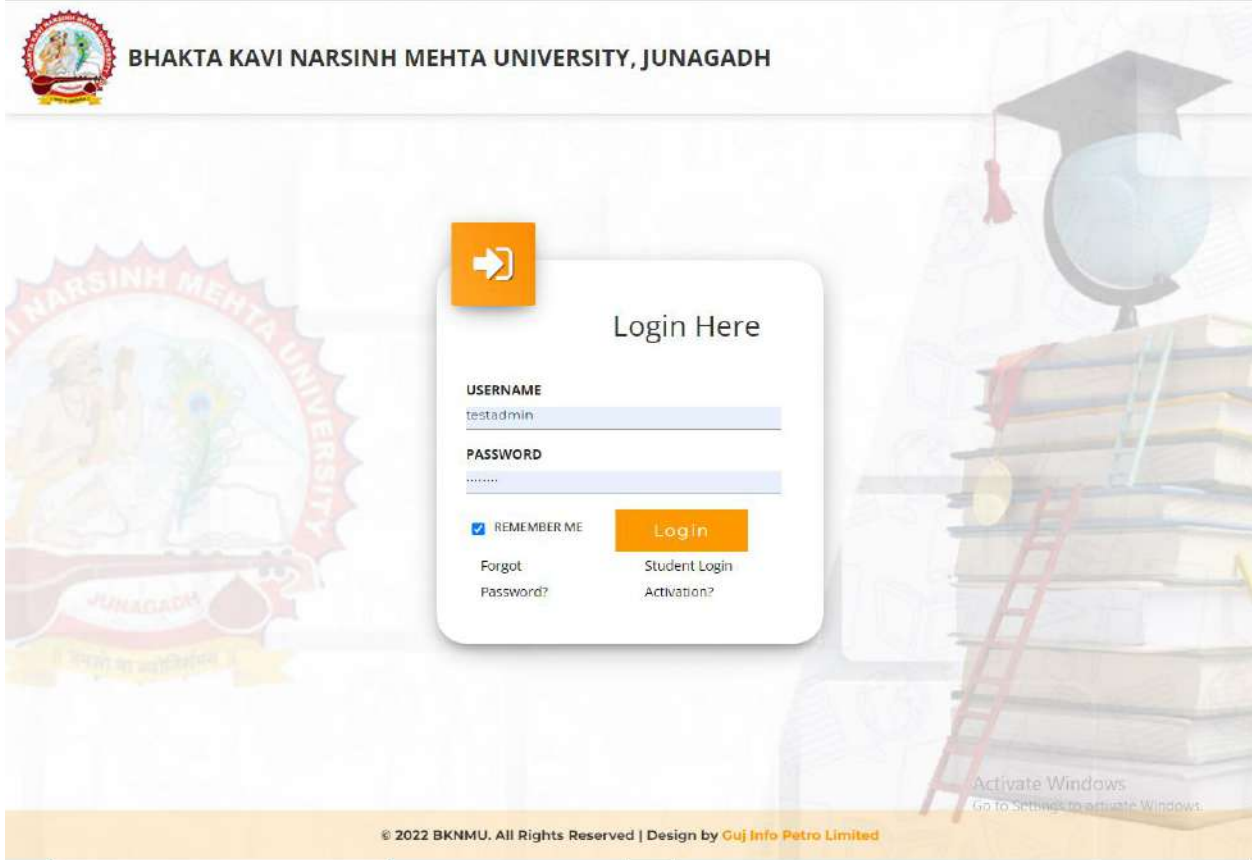

This information is confidential and proprietary to GIPL and is to be used only for the purpose for which it is provided. Reproduction by any means, electronic or mechanical, and distribution to third parties without express written permission from GIPL is not permitted.

Page 3 of 23

## **College / Department Management:**

- When your login you can see home page as under.
- Click on college / Department Management.

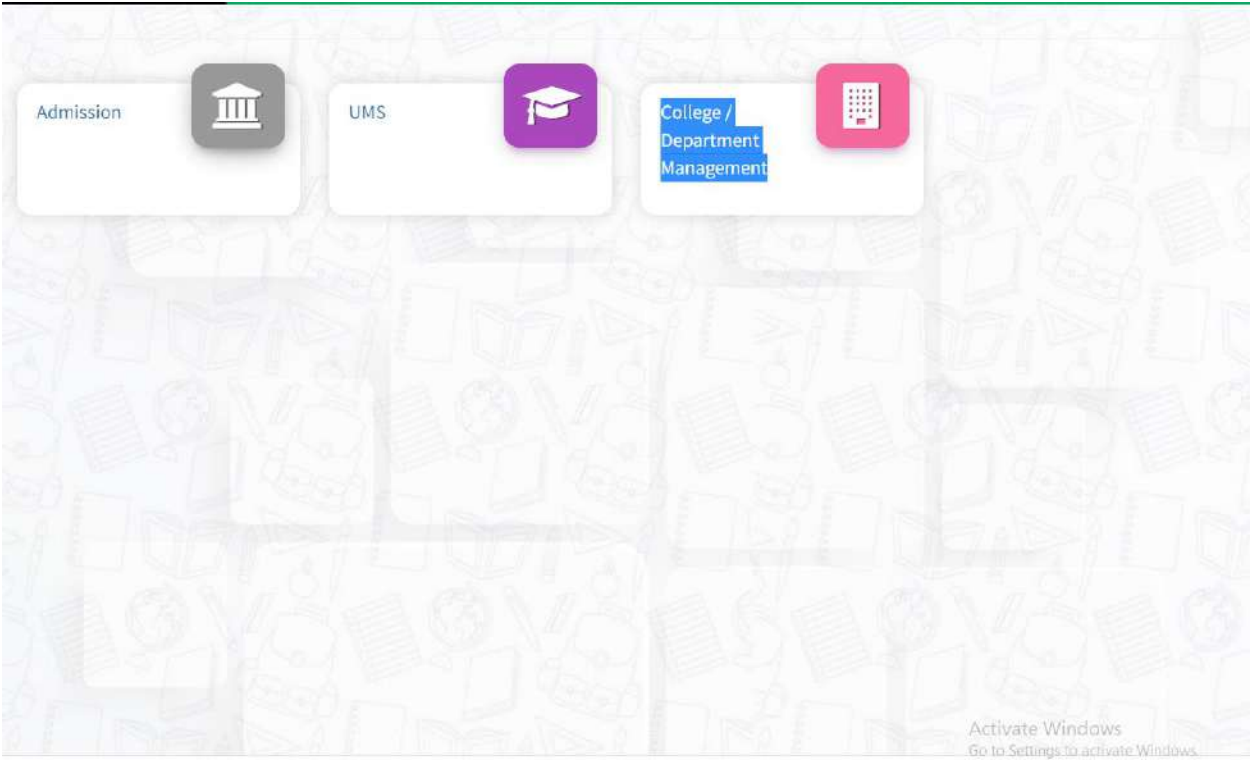

Page 4 of 23

#### **Guj Info Petro Limited Contract Contract Contract Contract Contract Contract Contract Contract Contract Contract Contract Contract Contract Contract Contract Contract Contract Contract Contract Contract Contract Contract College/Department Management System**

## <span id="page-6-0"></span>**2. Dashboard**

## **View Functionality:**

- Select Department wise report which you want.
- You can see the year wise and college wise feedback count hear.

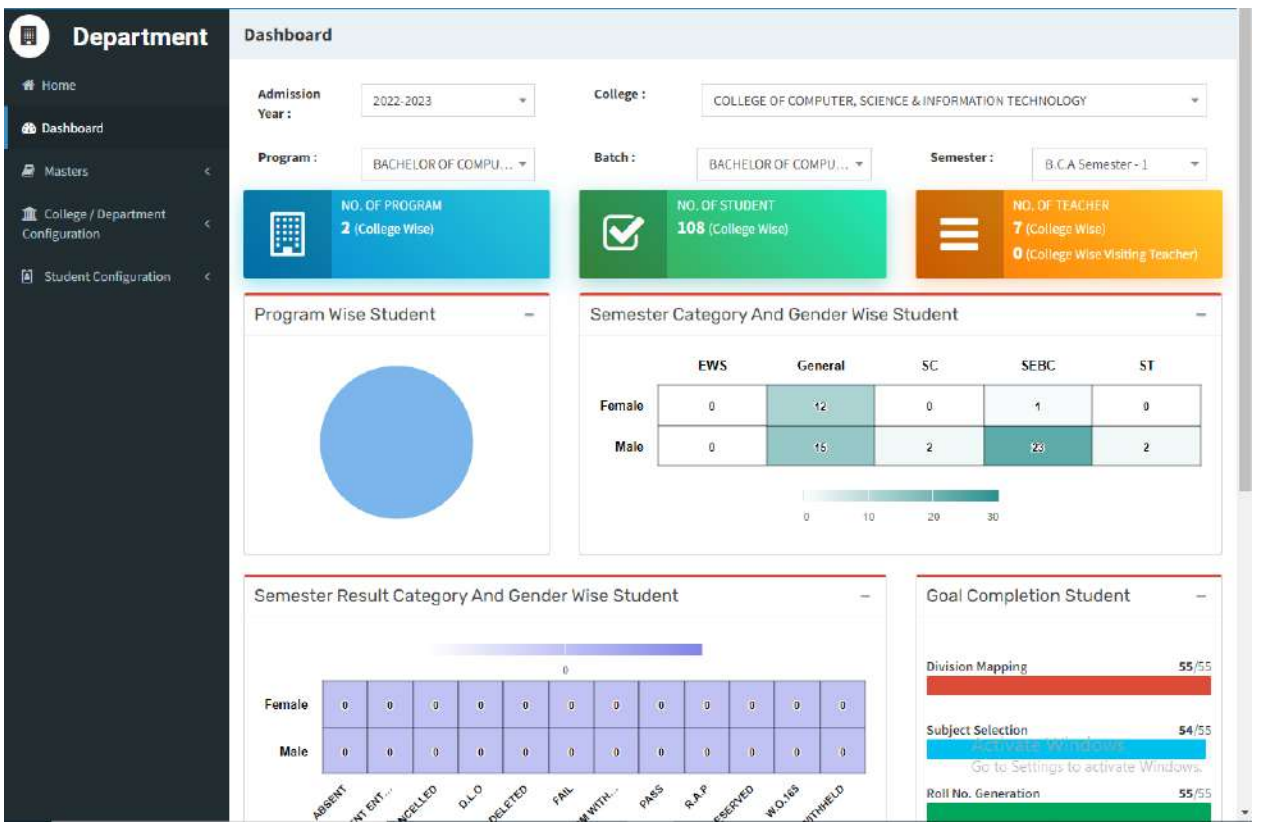

Page 5 of 23

## <span id="page-7-0"></span>**3. Masters**

## <span id="page-7-1"></span>**3.1 Program Term Division Mapping Insert Functionality:**

- - Management can insert college/Department details in scroll bar after they can view program team division mapping master.

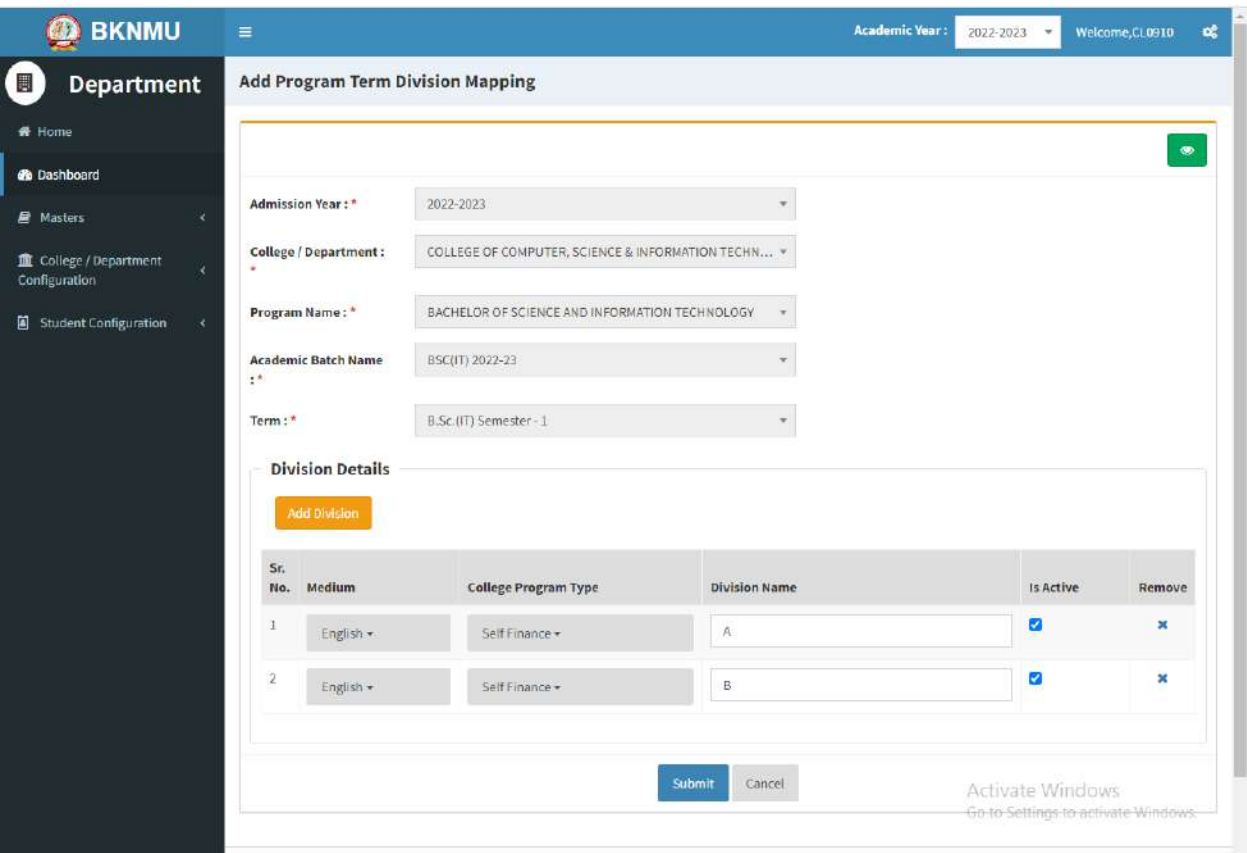

Page 7 of 23

## **Edit Functionality:**

 Management can edit particular record in program team division mapping after click on plus button.

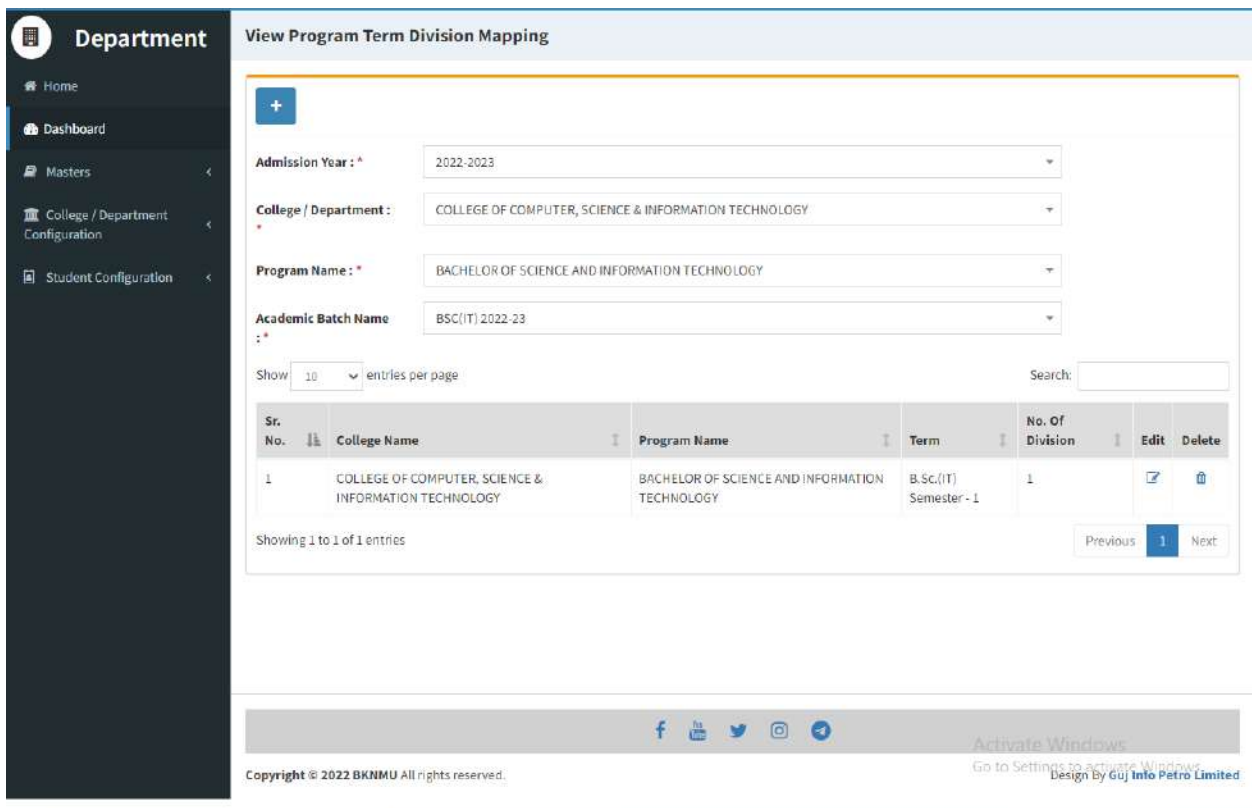

This information is confidential and proprietary to GIPL and is to be used only for the purpose for which it is provided. Reproduction by any means, electronic or mechanical, and distribution to third parties without express written permission from GIPL is not permitted.

## <span id="page-9-0"></span>**3. College / Department Configuration 3.1 College / Department Subject Mapping**

#### <span id="page-9-1"></span>**Insert Functionality:**

- This form Allow Insert Management to view college/department subject mapping details view page.
- Management can click on plus button and add college/department subject mapping.

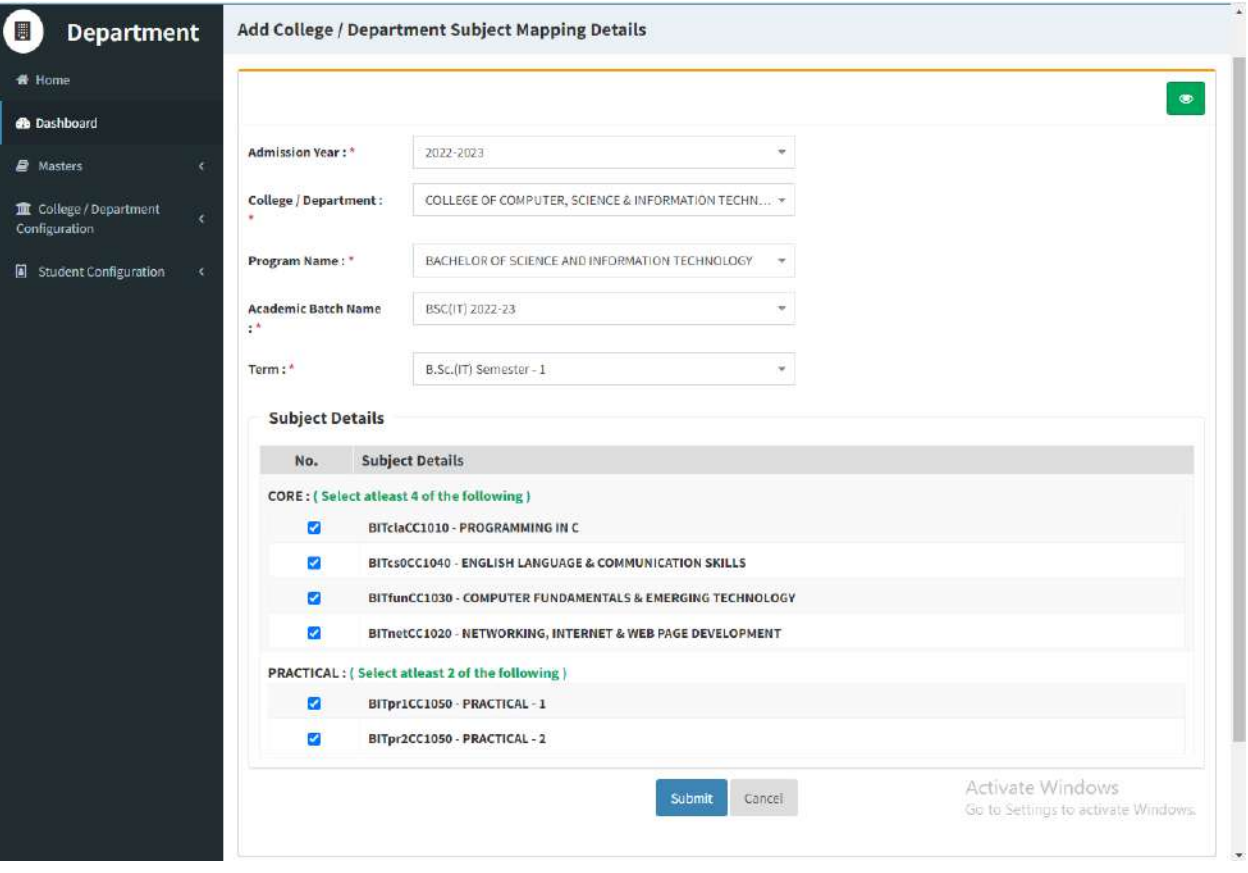

Page 8 of 23 This information is confidential and proprietary to GIPL and is to be used only for the purpose for which it is provided. Reproduction by any means, electronic or mechanical, and distribution to third parties without express written permission from GIPL is not

permitted.

## **Edit Functionality:**

Management can edit particular record in college/department subject mapping module.

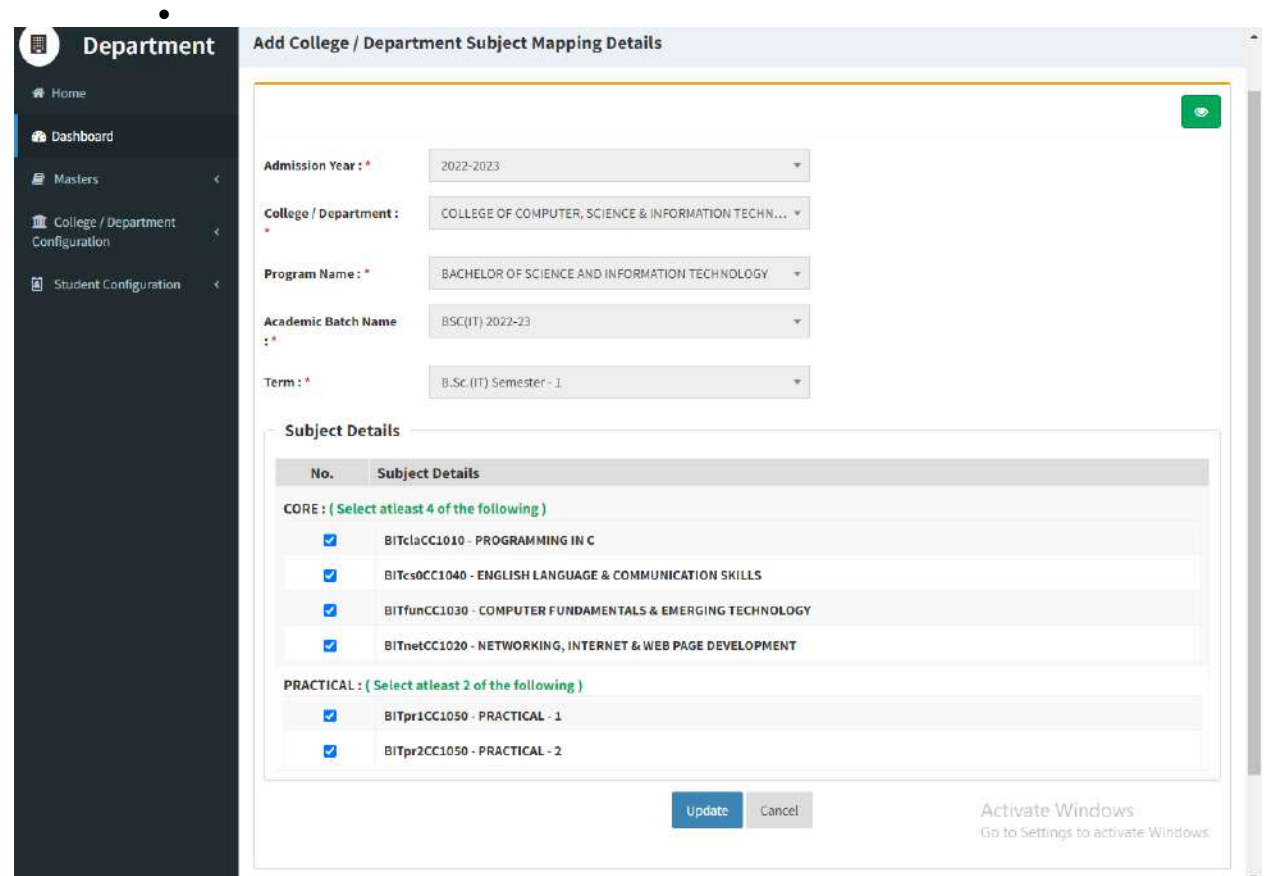

Page 9 of 23 This information is confidential and proprietary to GIPL and is to be used only for the purpose for which it is provided. Reproduction by any means, electronic or mechanical, and distribution to third parties without express written permission from GIPL is not permitted.

## **View Functionality:**

Management can also click on Green Button Management can view created record.

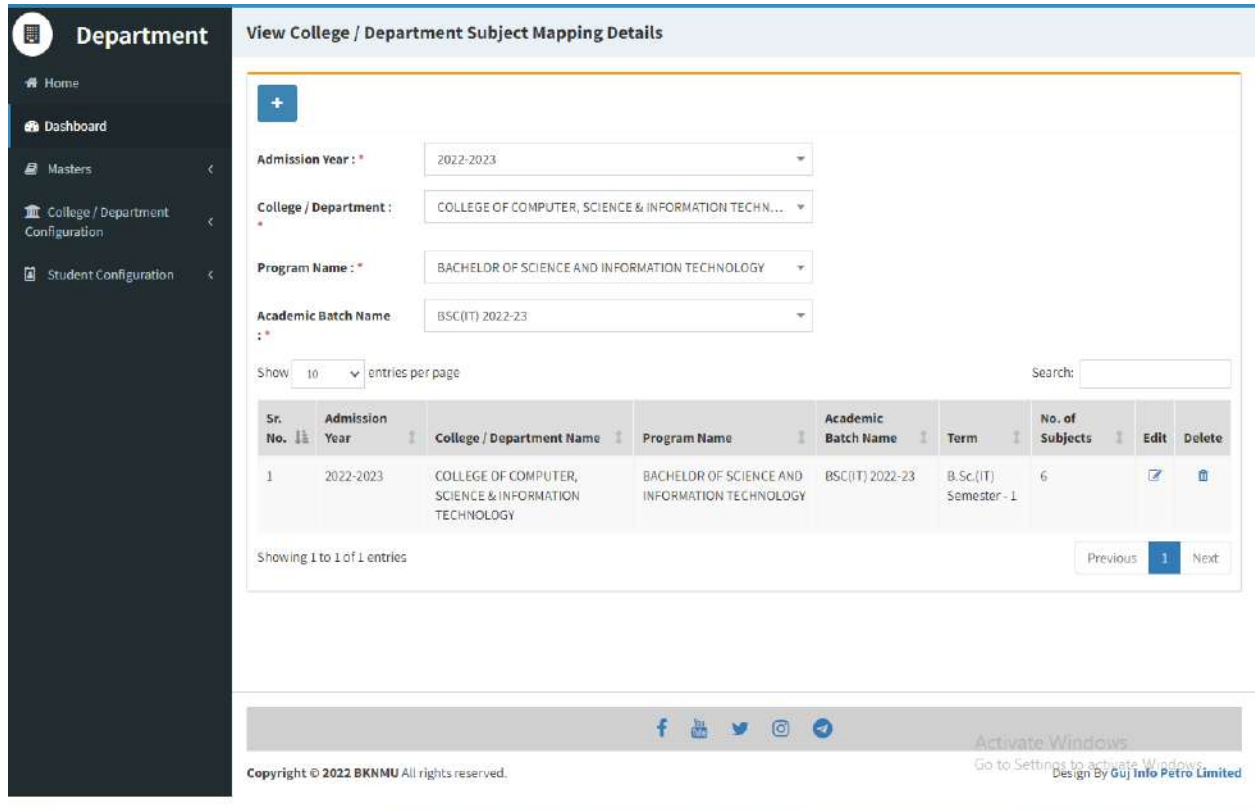

Page 10 of 23

## <span id="page-12-0"></span>**4. Student Configuration 4.1 Student Subject Mapping**

#### <span id="page-12-1"></span>**Insert Functionality:**

- This form Allow Insert Management to student subject mapping details view page.
- Management can click on plus button and add student subject mapping details.

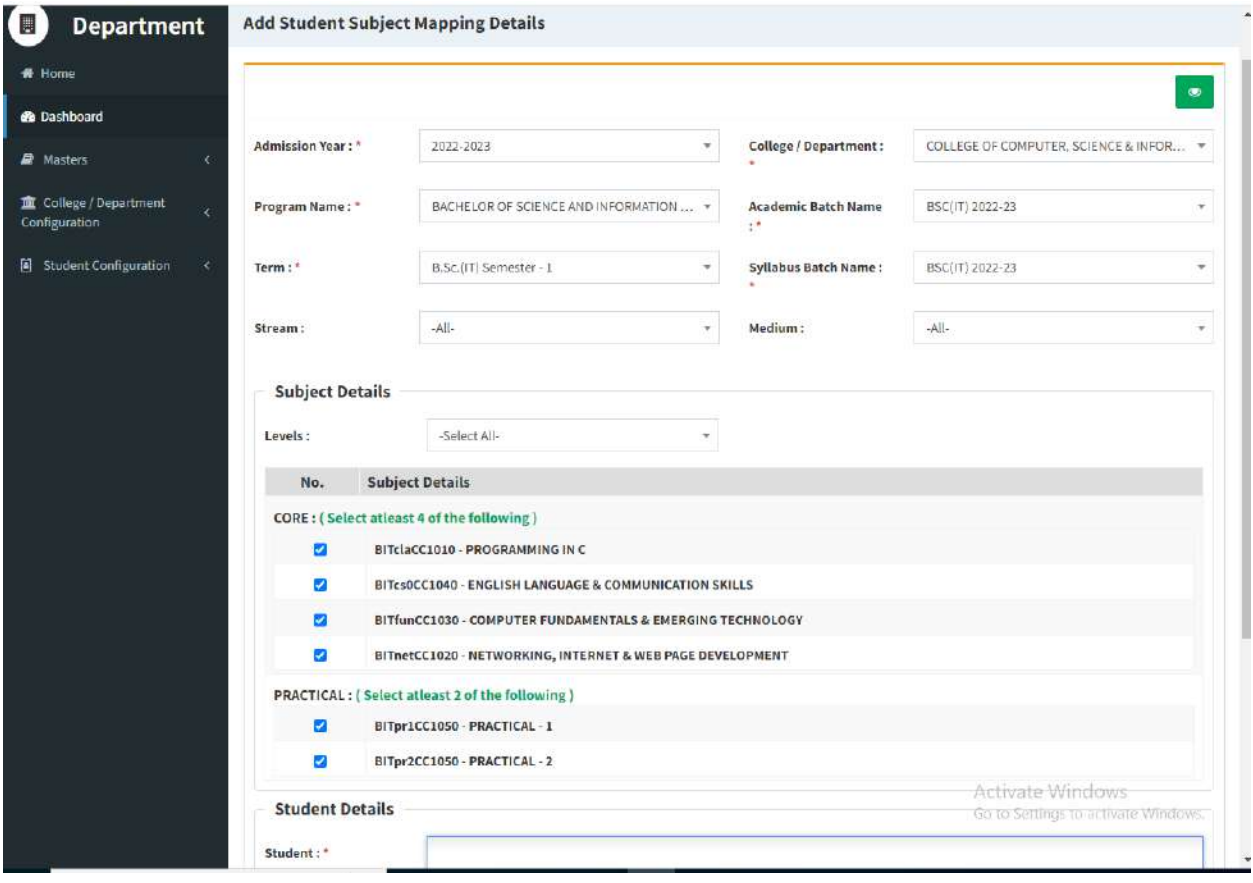

Page 11 of 23

## **Edit Functionality:**

Management can edit particular record in student subject mapping.

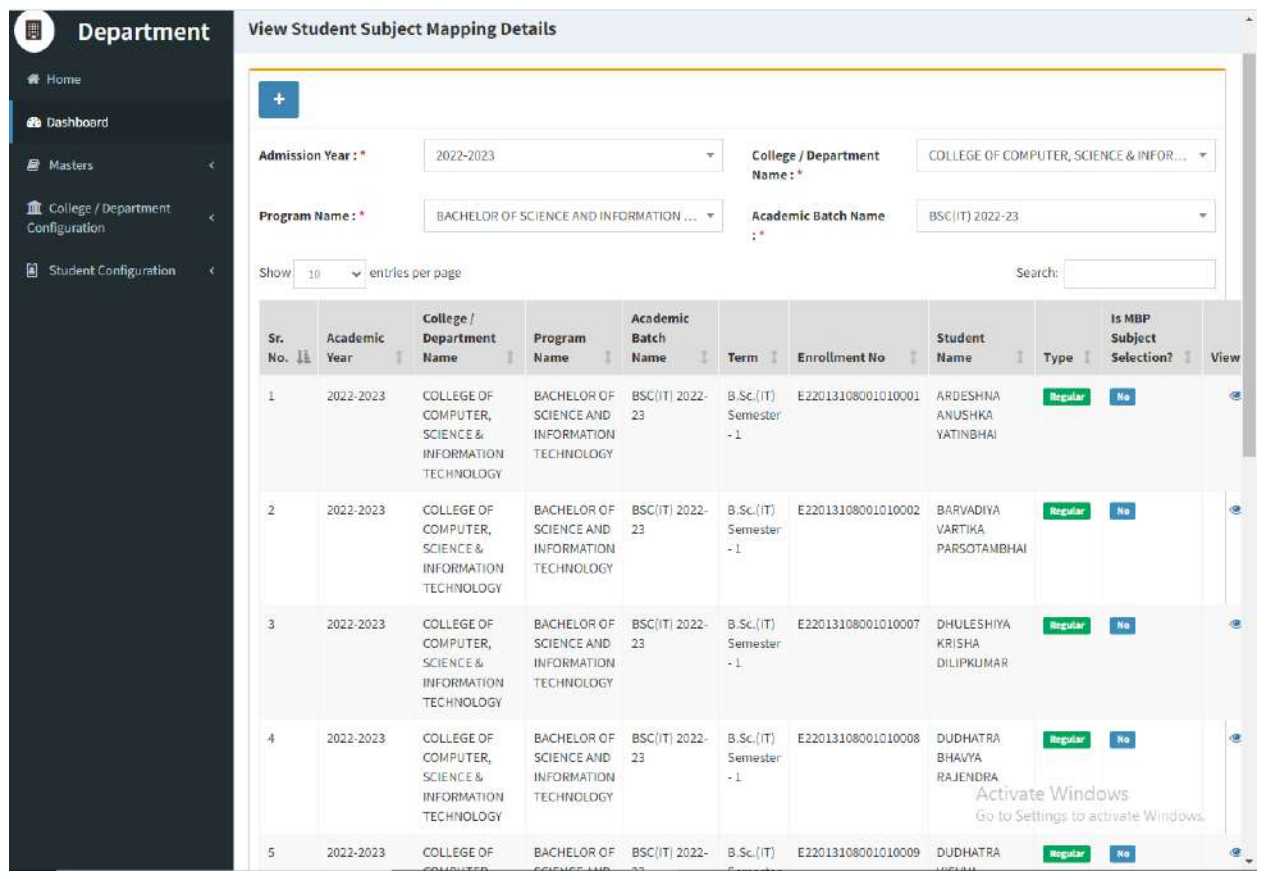

Page 12 of 23

#### **Guj Info Petro Limited Contract Contract Contract Contract Contract Contract Contract Contract Contract Contract Contract Contract Contract Contract Contract Contract Contract Contract Contract Contract Contract Contract College/Department Management System**

## **View Functionality:**

 $\bullet$ 

Management can also click on Green Button Management can view created record.

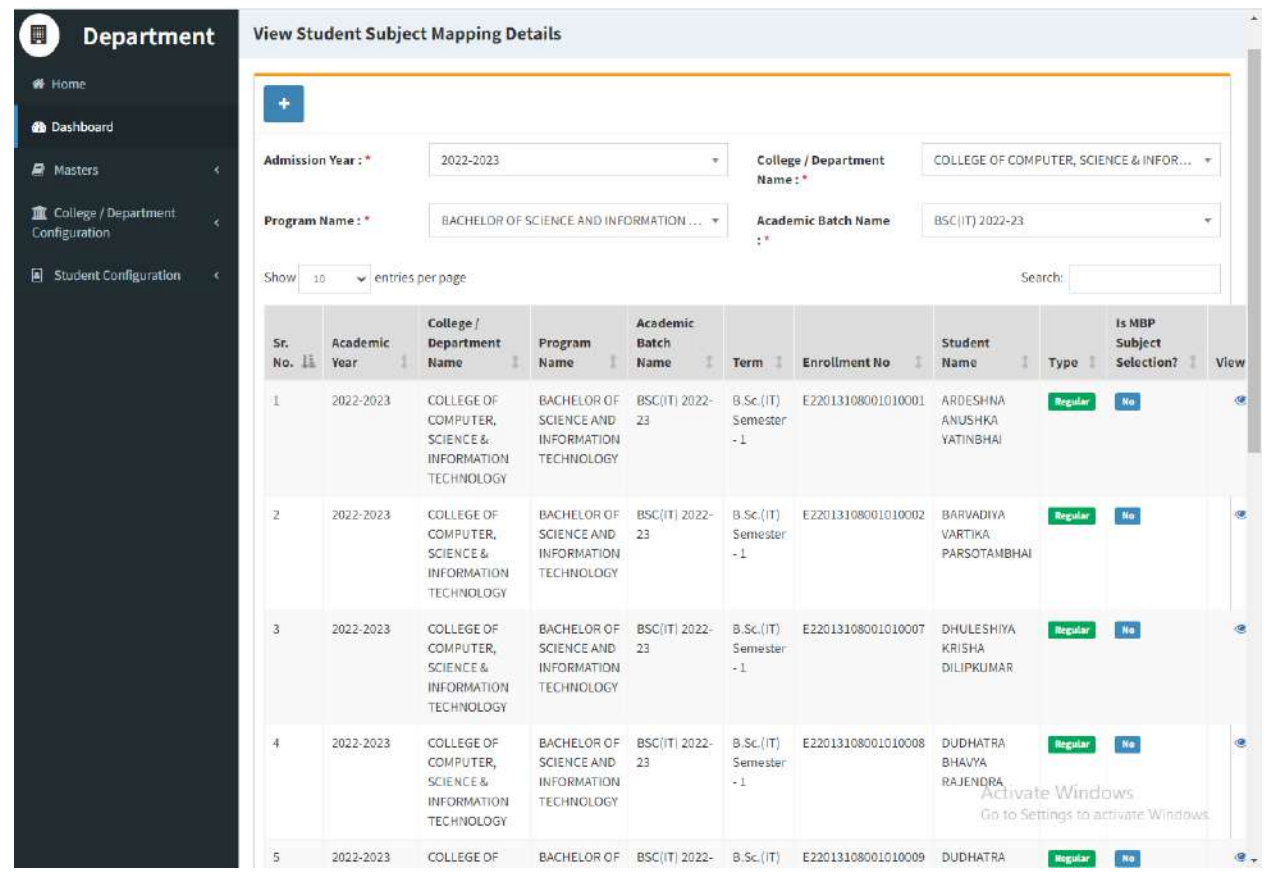

Page 13 of 23

## <span id="page-15-0"></span>**4.2 Release student Subject Selection**

#### **Insert Functionality:**

 Management can insert college/Department details in scroll bar after they can view release student subject selection.

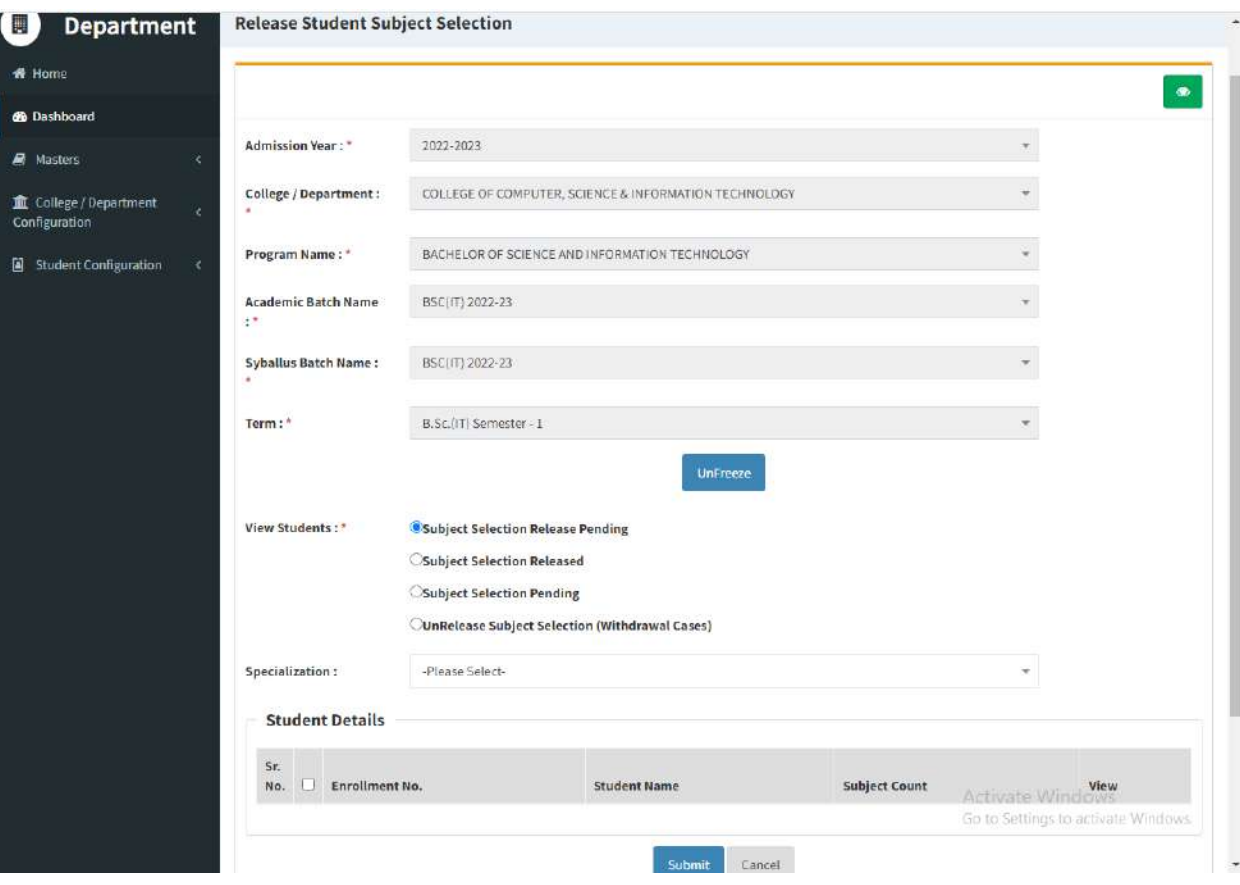

This information is confidential and proprietary to GIPL and is to be used only for the purpose for which it is provided. Reproduction by any means, electronic or mechanical, and distribution to third parties without express written permission from GIPL is not

Page 14 of 23

#### **Edit Functionality:**

 Management can edit particular record in release student subject selection after click on plus button.

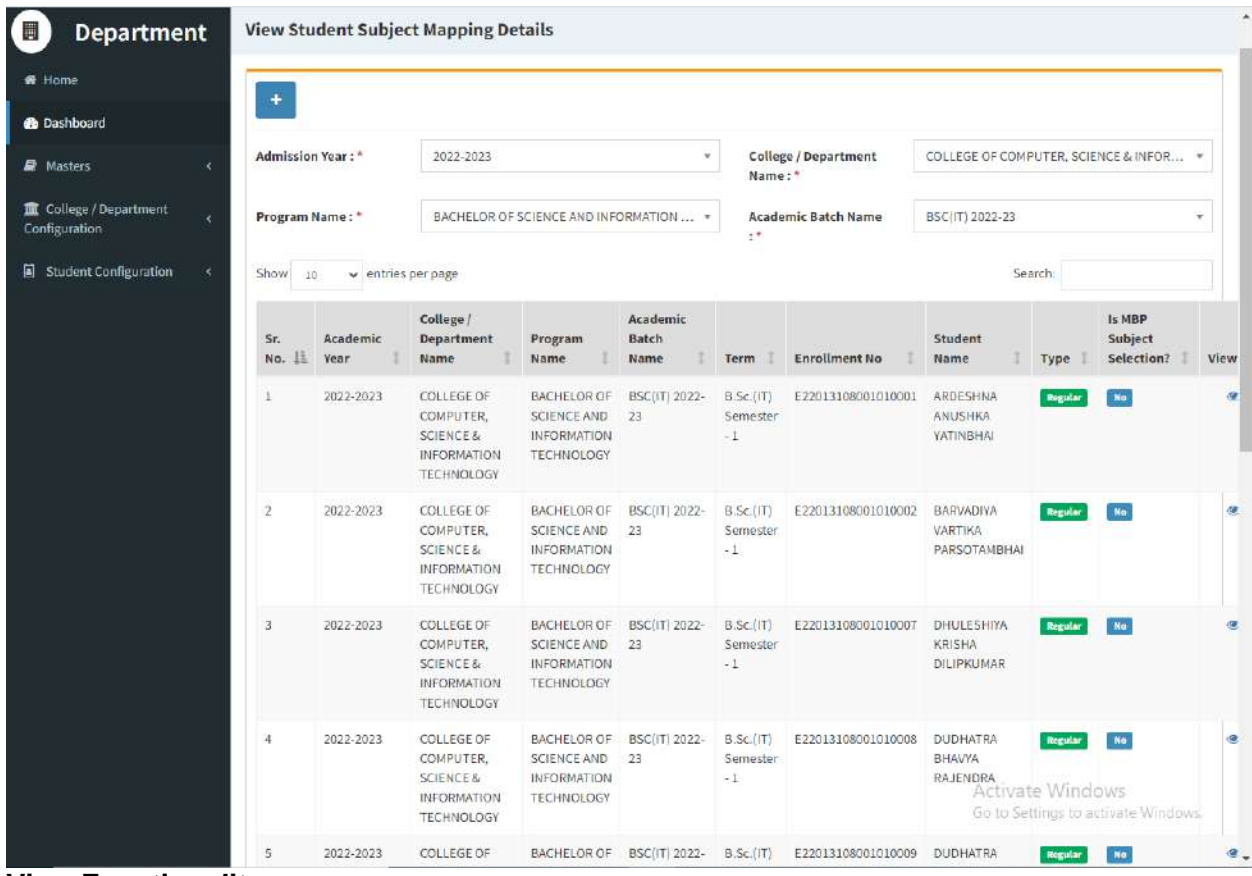

**View Functionality:**

Management can view release student subject selection records option as above portal.

Page 15 of 23

#### **Guj Info Petro Limited Contract Contract Contract Contract Contract Contract Contract Contract Contract Contract Contract Contract Contract Contract Contract Contract Contract Contract Contract Contract Contract Contract College/Department Management System**

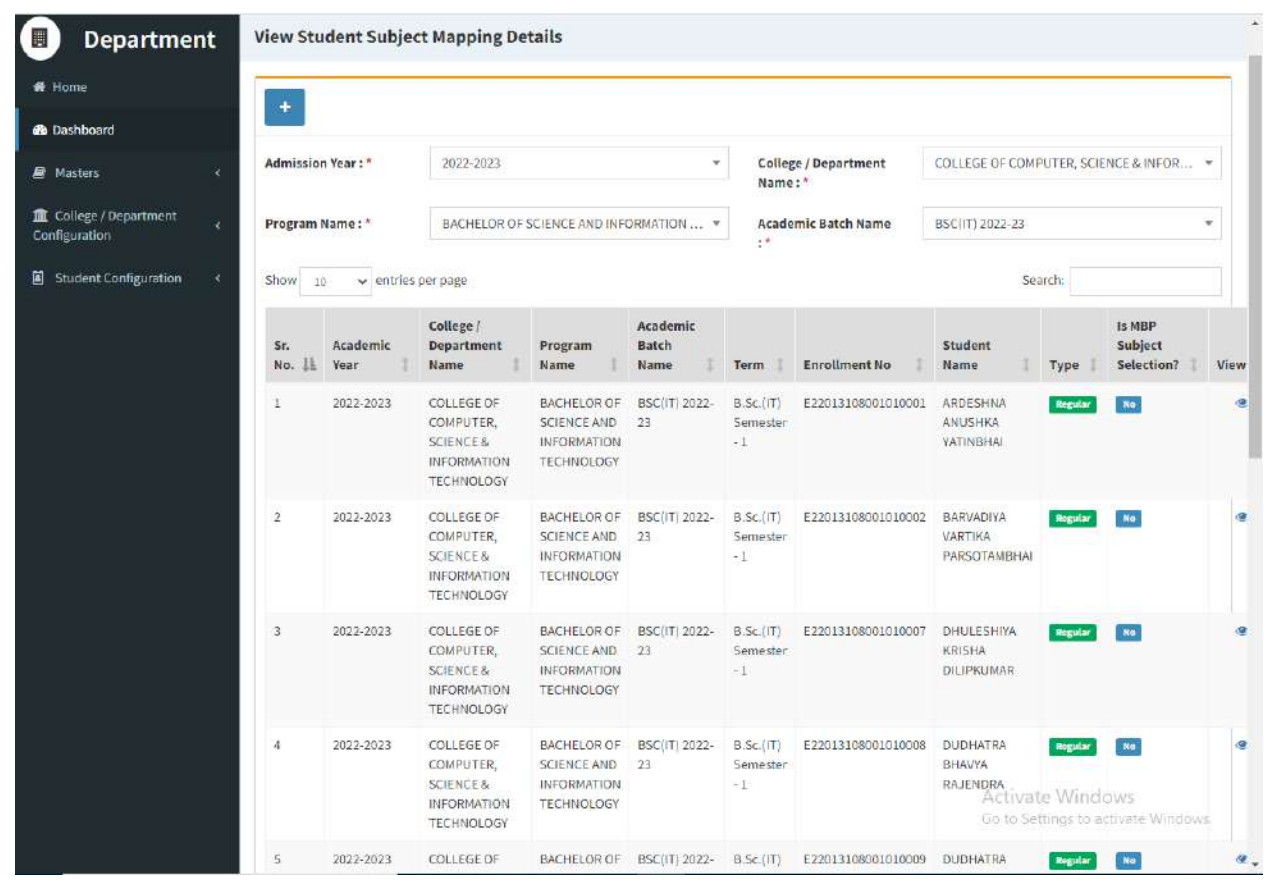

Page 16 of 23

## <span id="page-18-0"></span>**4.3 Student Division Mapping**

#### **Insert Functionality:**

 Management can insert college/Department details in scroll bar after they can view student division mapping.

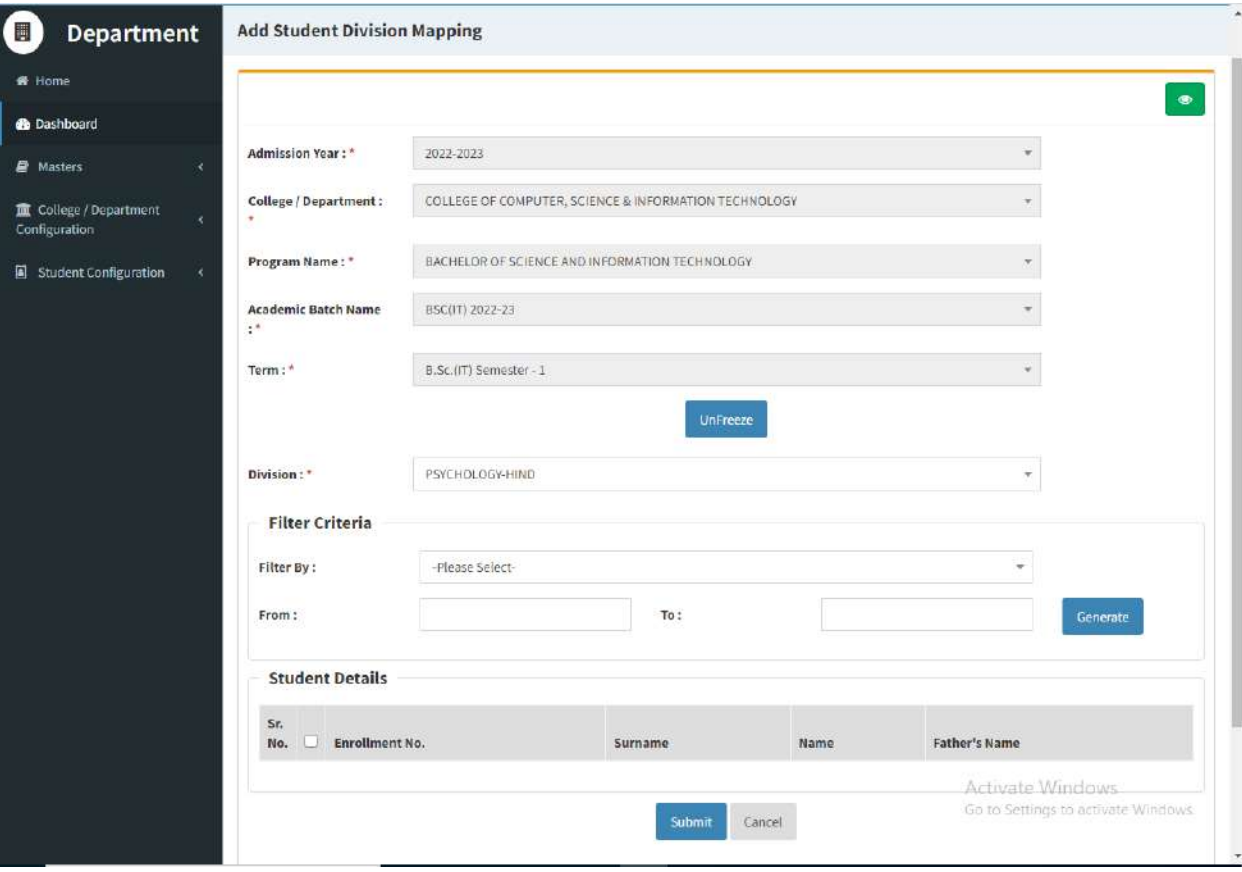

Page 17 of 23

## **Edit Functionality:**

Management can edit particular student division mapping record edit from this page.

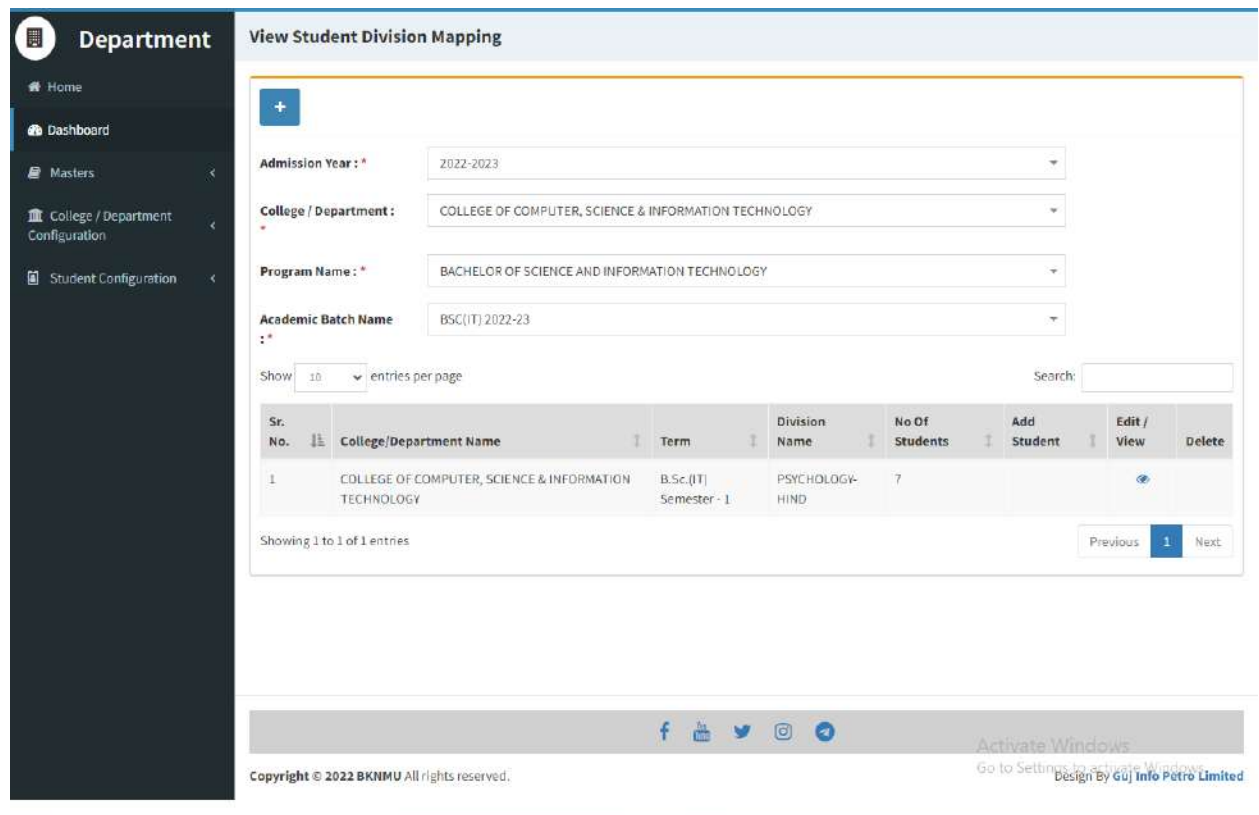

Page 18 of 23

#### **View Functionality:**

 Management cans view all student division mapping details records option on above portal.

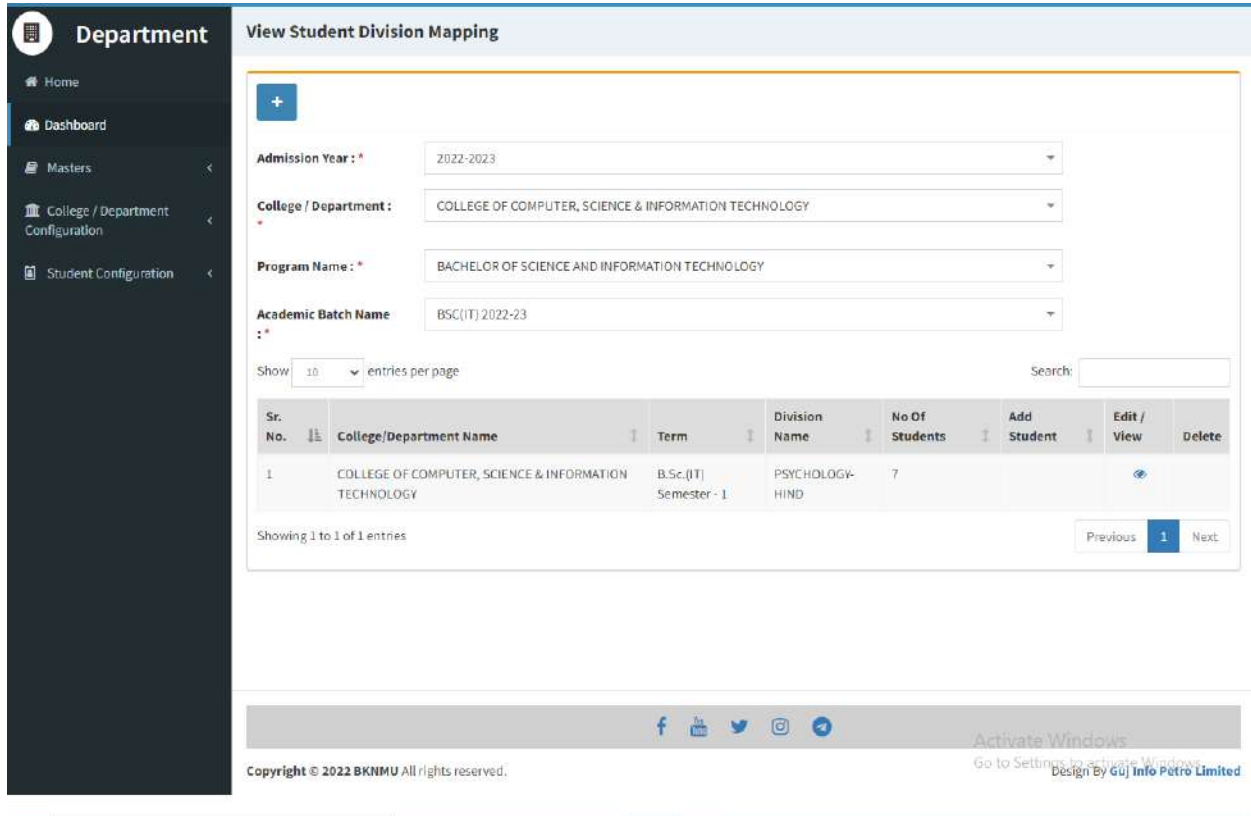

Page 19 of 23

## <span id="page-21-0"></span>**4.4 Student Roll Number Generation**

#### **Insert Functionality:**

 Management can insert department student roll number generation details from this page.

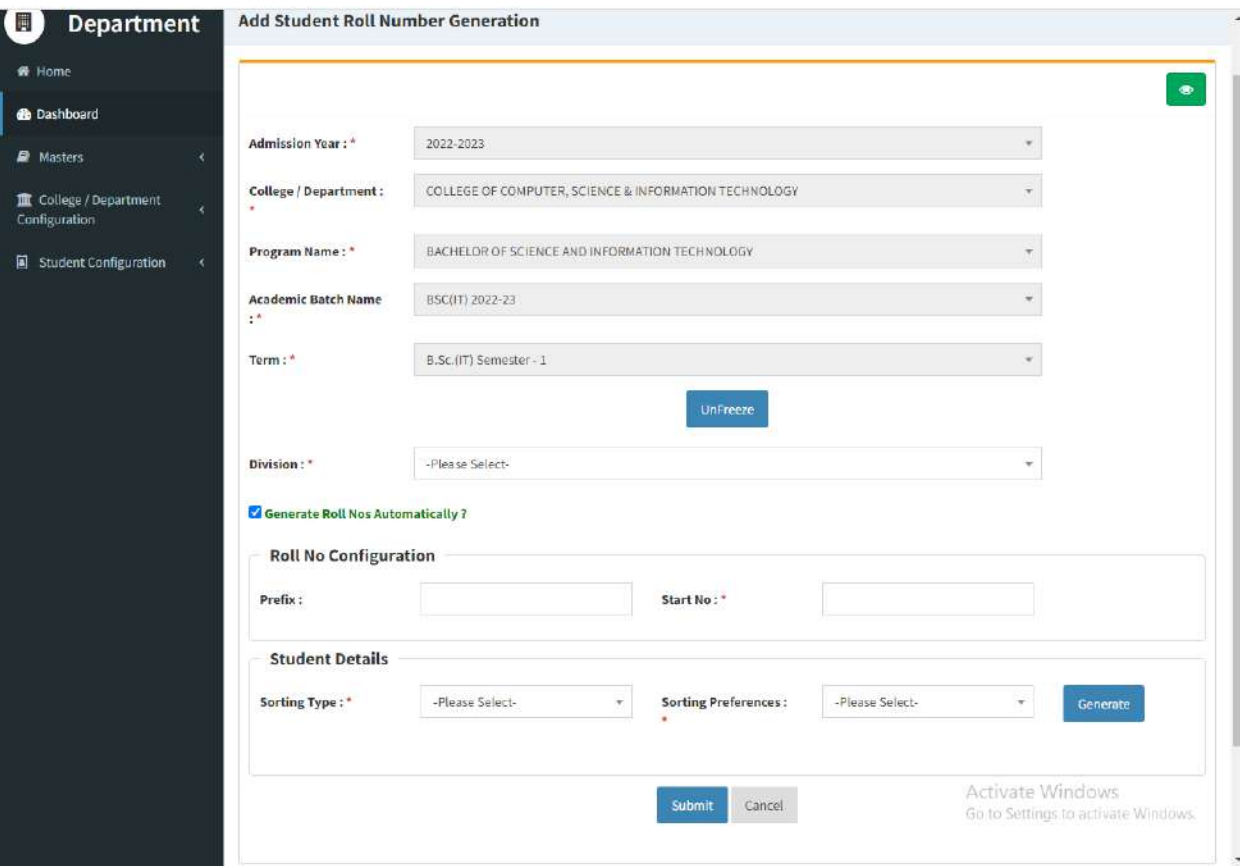

Page 20 of 23

## **Edit Functionality:**

Management can edit particular add student roll number generation edit from this page.

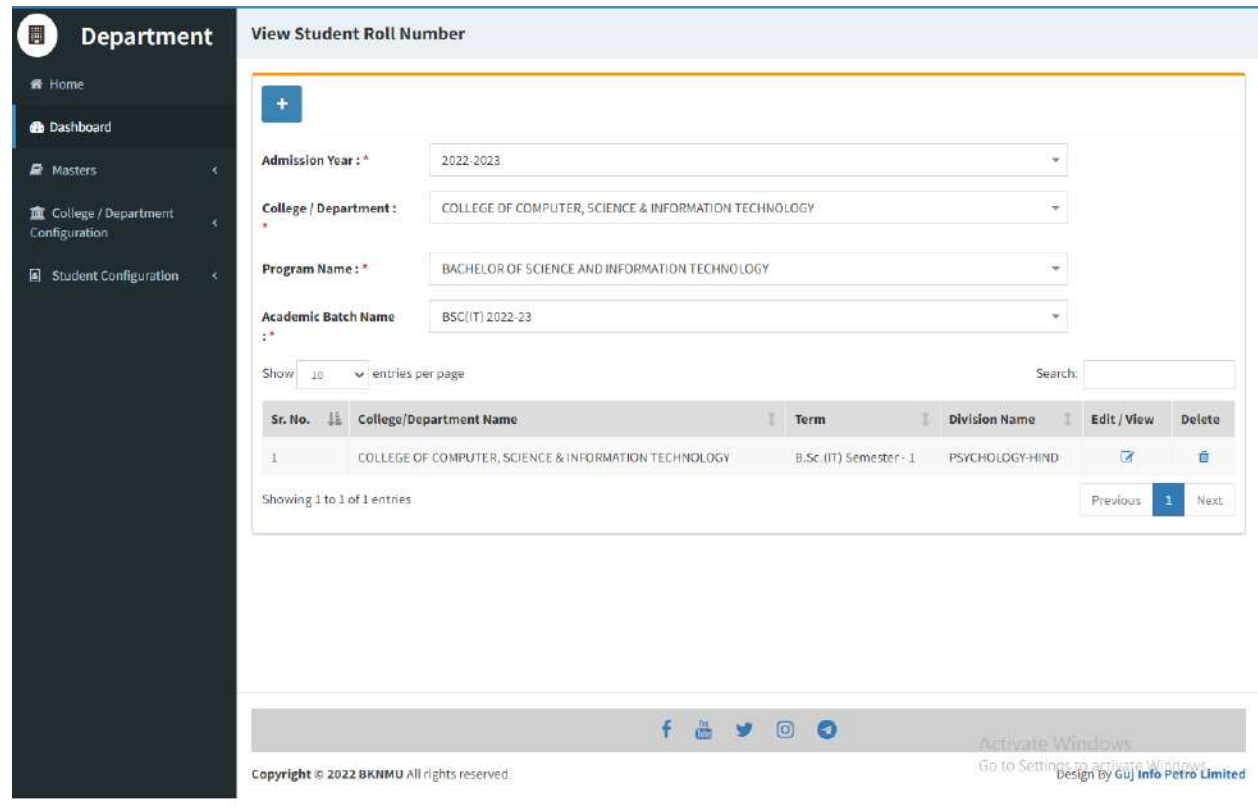

Page 21 of 23

#### **Guj Info Petro Limited Contract Contract Contract Contract Contract Contract Contract Contract Contract Contract Contract Contract Contract Contract Contract Contract Contract Contract Contract Contract Contract Contract College/Department Management System**

#### **View Functionality:**

 Management cans view all student roll number generation details records option on above portal.

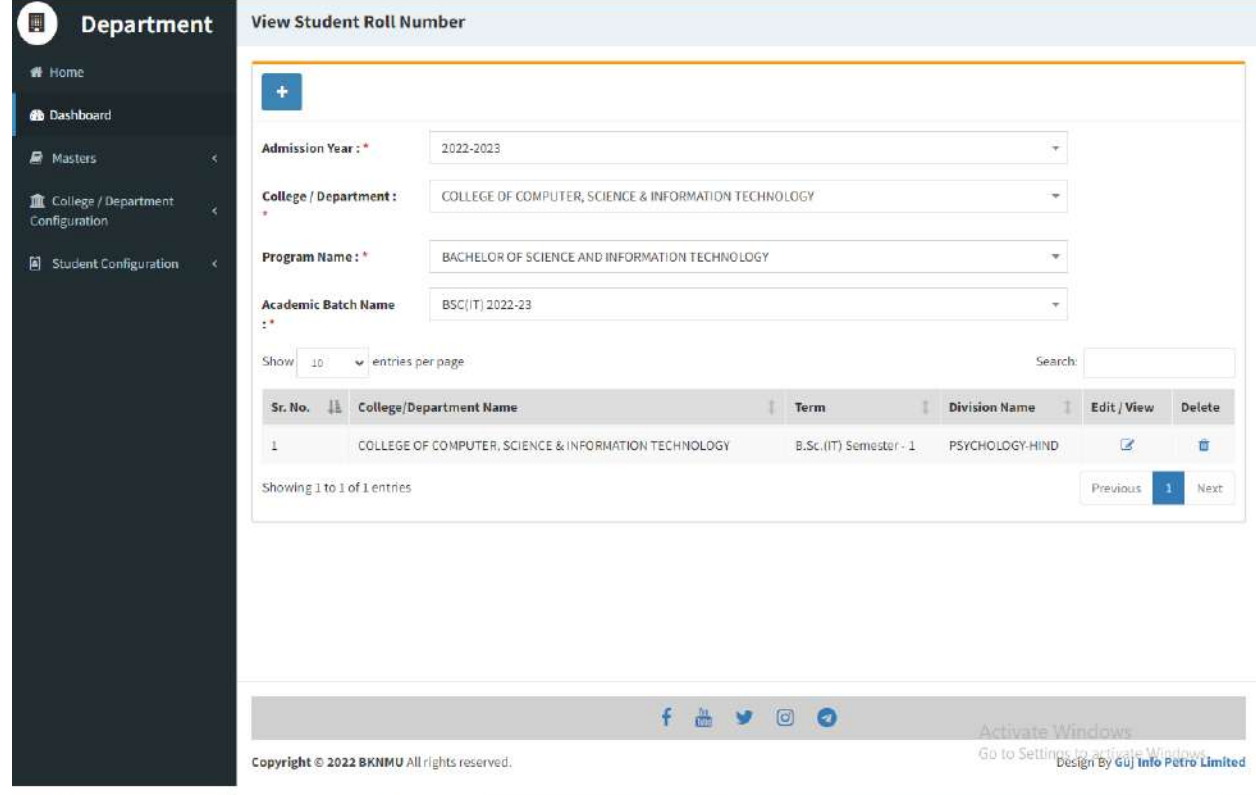

Page 22 of 23

## <span id="page-24-0"></span>**4.5 Student Profile Details**

#### **Edit Functionality:**

Management can edit particular student profile details edit from this page.

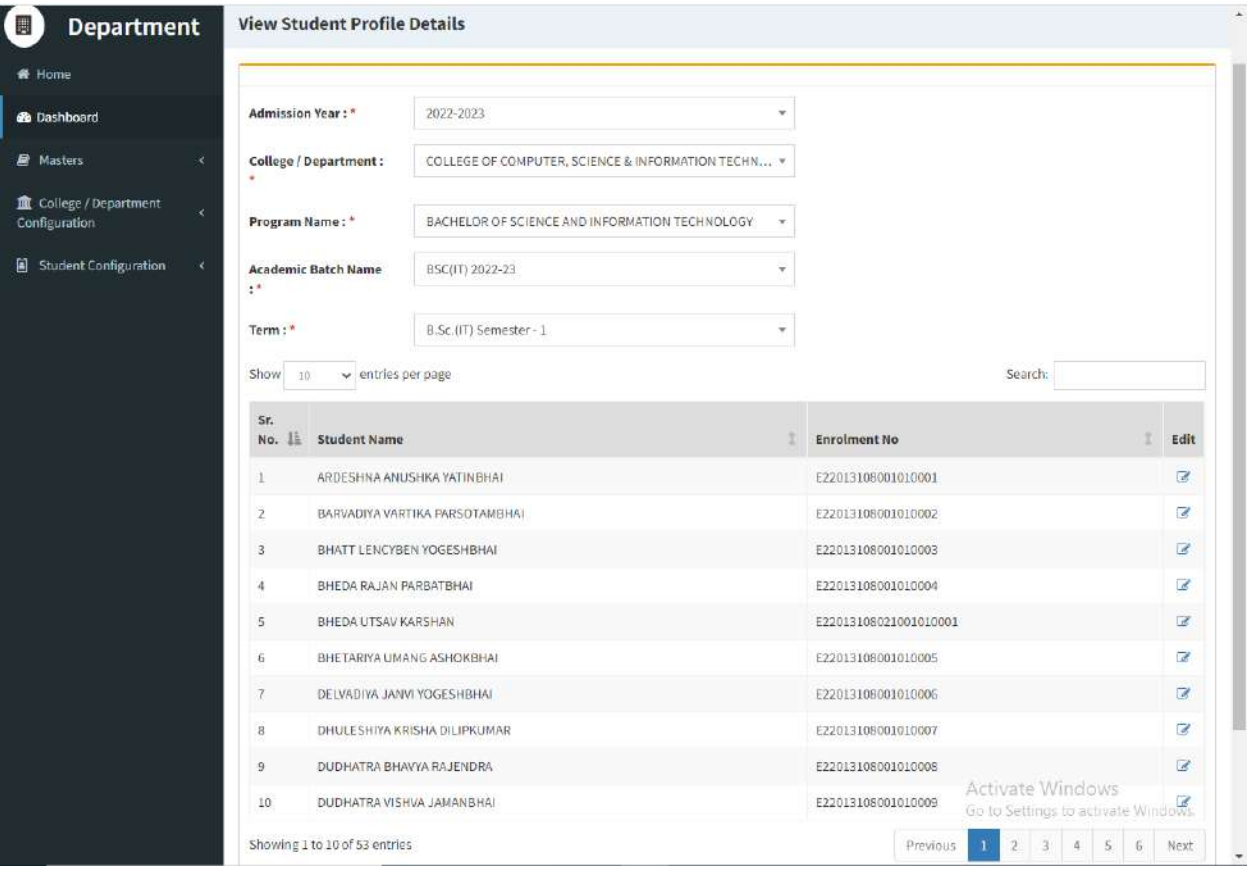

Page 23 of 23

This information is confidential and proprietary to GIPL and is to be used only for the purpose for which it is provided. Reproduction by any means, electronic or mechanical, and distribution to third parties without express written permission from GIPL is not permitted.

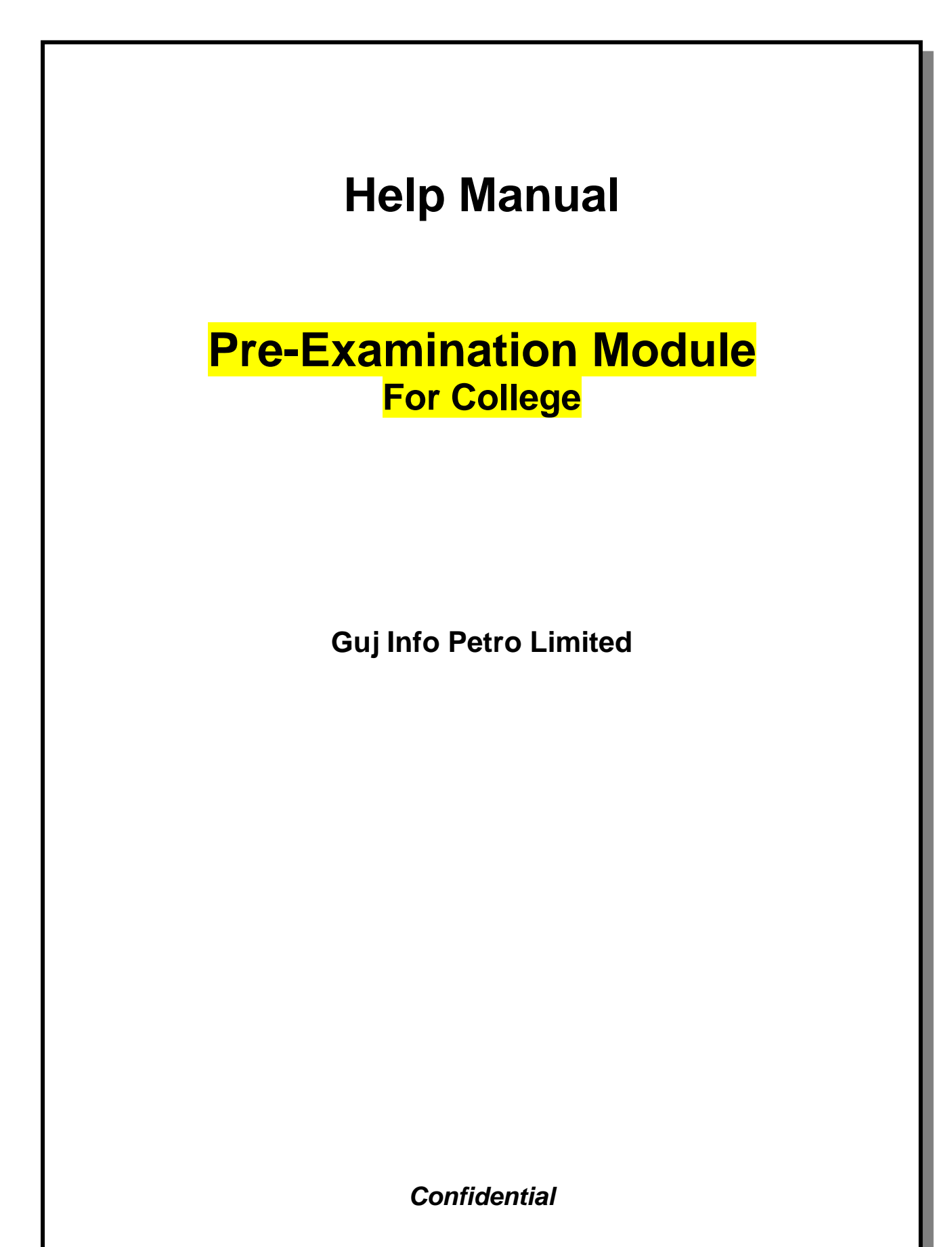

This information is confidential and proprietary to GIPL and is to be used only for the purpose for which it is provided. Reproduction by any means, electronic or mechanical, and distribution to third parties without express written permission of GIPL is not permitted.

## **Table of Contents**

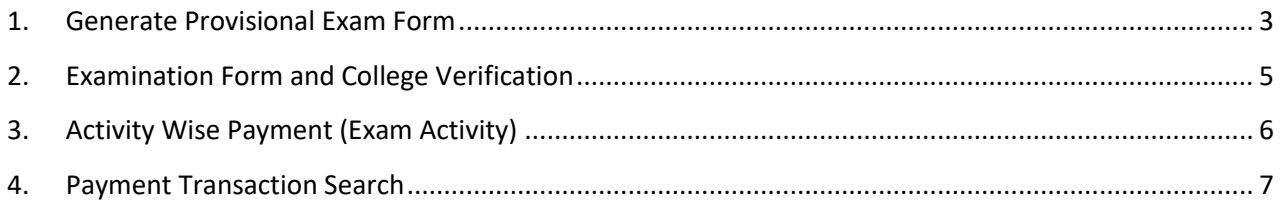

This information is confidential and proprietary to GIPL and is to be used only for the purpose for which it is provided. Reproduction by any means, electronic or mechanical, and distribution to third parties without express written permission from GIPL is not permitted.

Page 2 of 7

## <span id="page-27-0"></span>**1. Generate Provisional Exam Form**

## **Insert Functionality:**

• The page shall allow the Colleges to generate provisional exam forms in bulk.

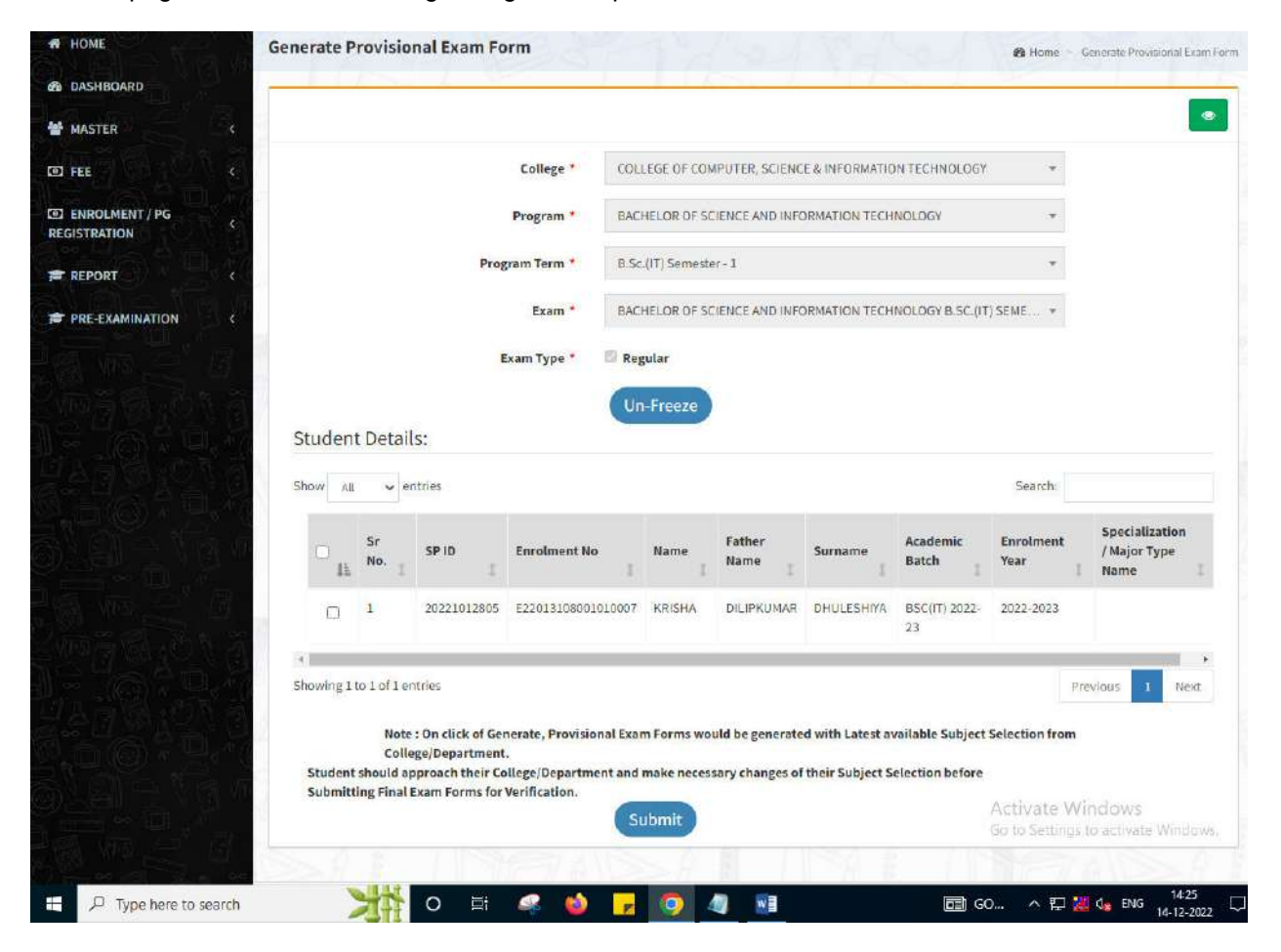

Page 3 of 7

#### **View Functionality:**

- User can View all records.
- Users can also Export/ Delete Multiple records.

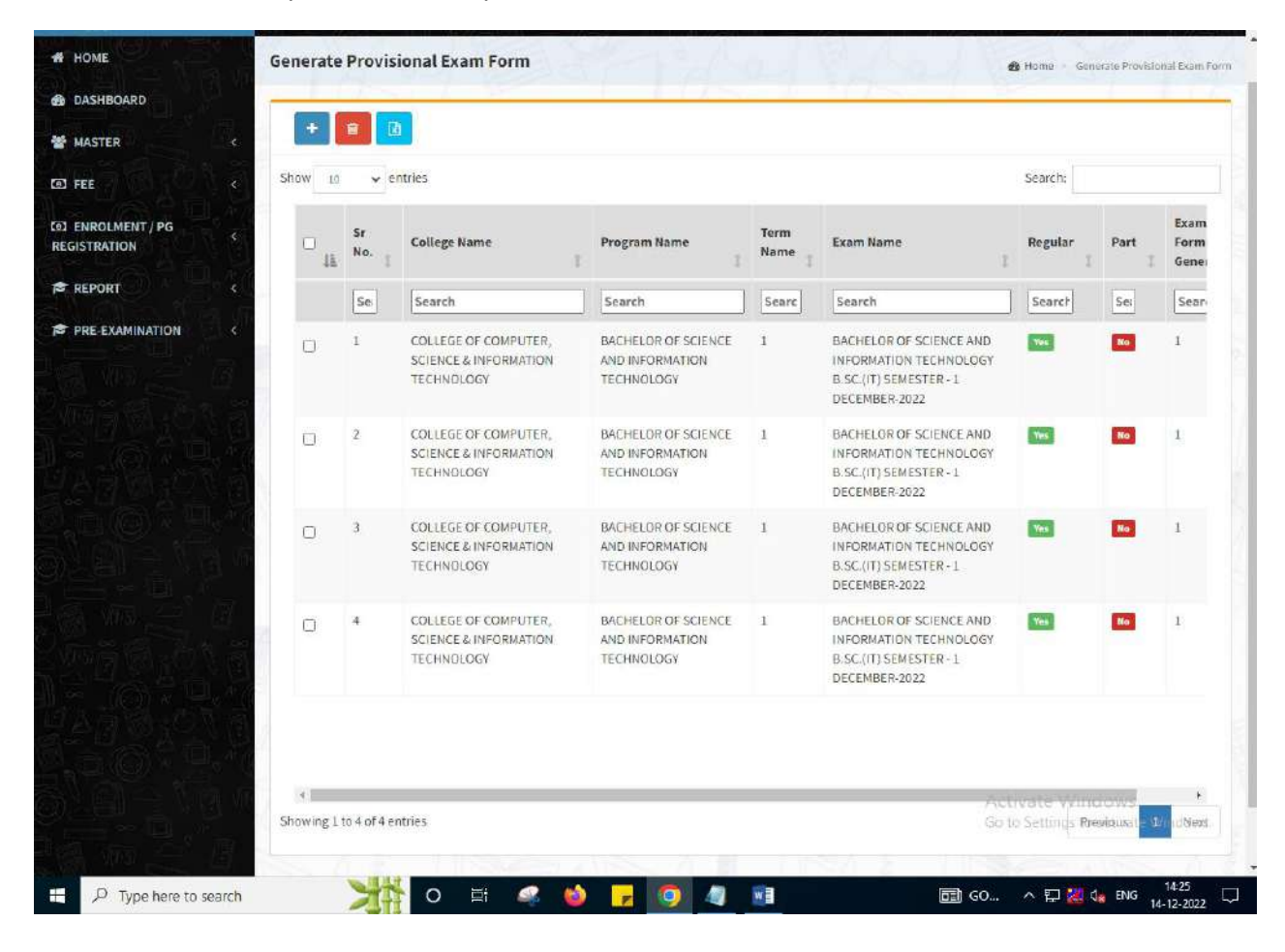

This information is confidential and proprietary to GIPL and is to be used only for the purpose for which it is provided. Reproduction by any means, electronic or mechanical, and distribution to third parties without express written permission from GIPL is not permitted.

Page 4 of 7

## <span id="page-29-0"></span>**2. Examination Form and College Verification**

### **Insert Functionality:**

- College User can verify Exam form of students **one by one**.
- College user also selects Answering Language, Payment Information and also change Subject selection if required of selected students.

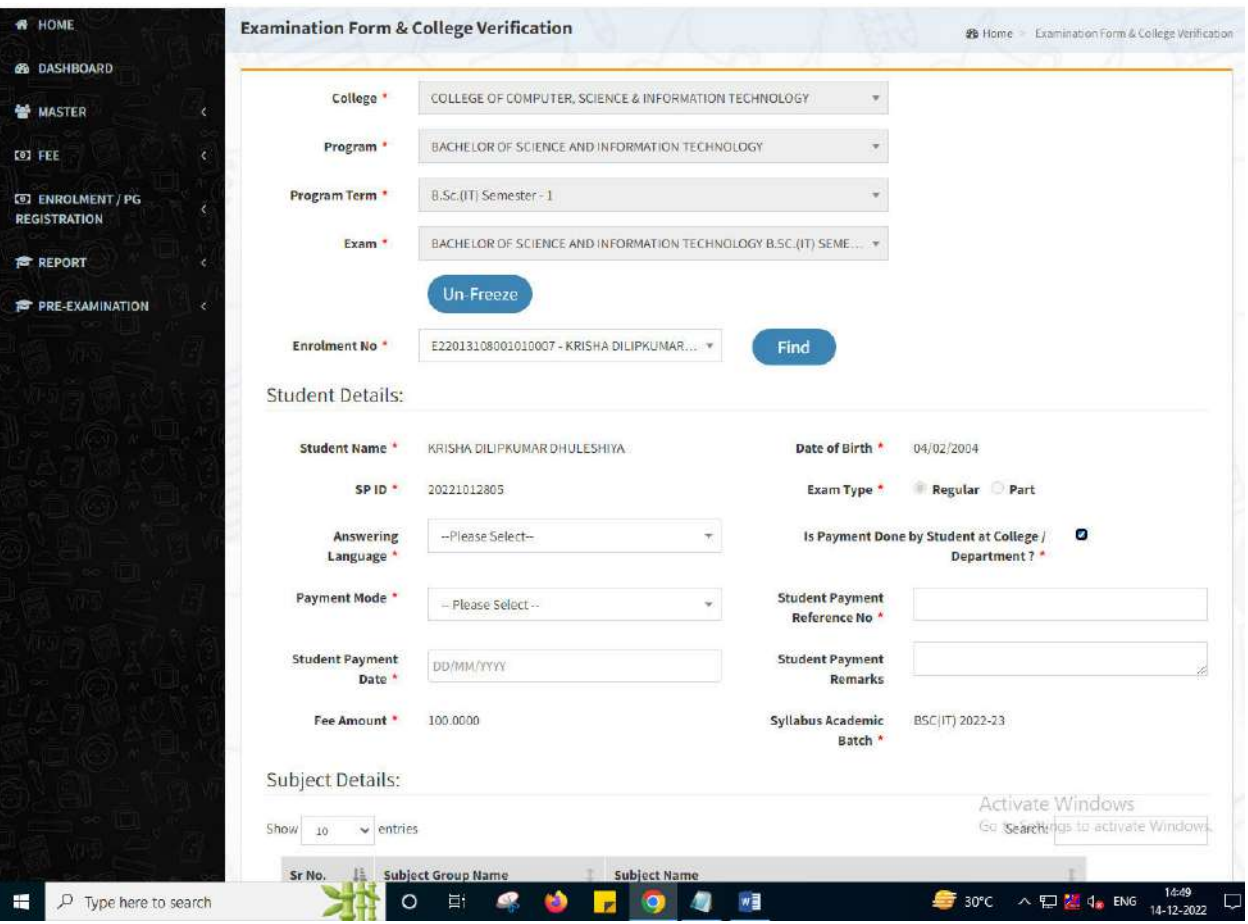

This information is confidential and proprietary to GIPL and is to be used only for the purpose for which it is provided. Reproduction by any means, electronic or mechanical, and distribution to third parties without express written permission from GIPL is not permitted.

# <span id="page-30-0"></span>**3. Activity Wise Payment (Exam Activity)**

## **Functionality:**

- College User can generate challan for bulk of Examination forms.
- Upon generation of challan a unique challan number will be generated which will be used in payments.
- List of applicants will be shown after selected parameter search with having check box selection facility by which bulk payment process will be done.
- Cash and Cheque/ Draft payment options are available for payment.
- If user selects cash challan option, then cash challan will be printed for colleges.
- If user selects Cheque/ Draft option then related Cheque/ Draft No, Date and Bank Name are entered then challan will be printed for colleges.

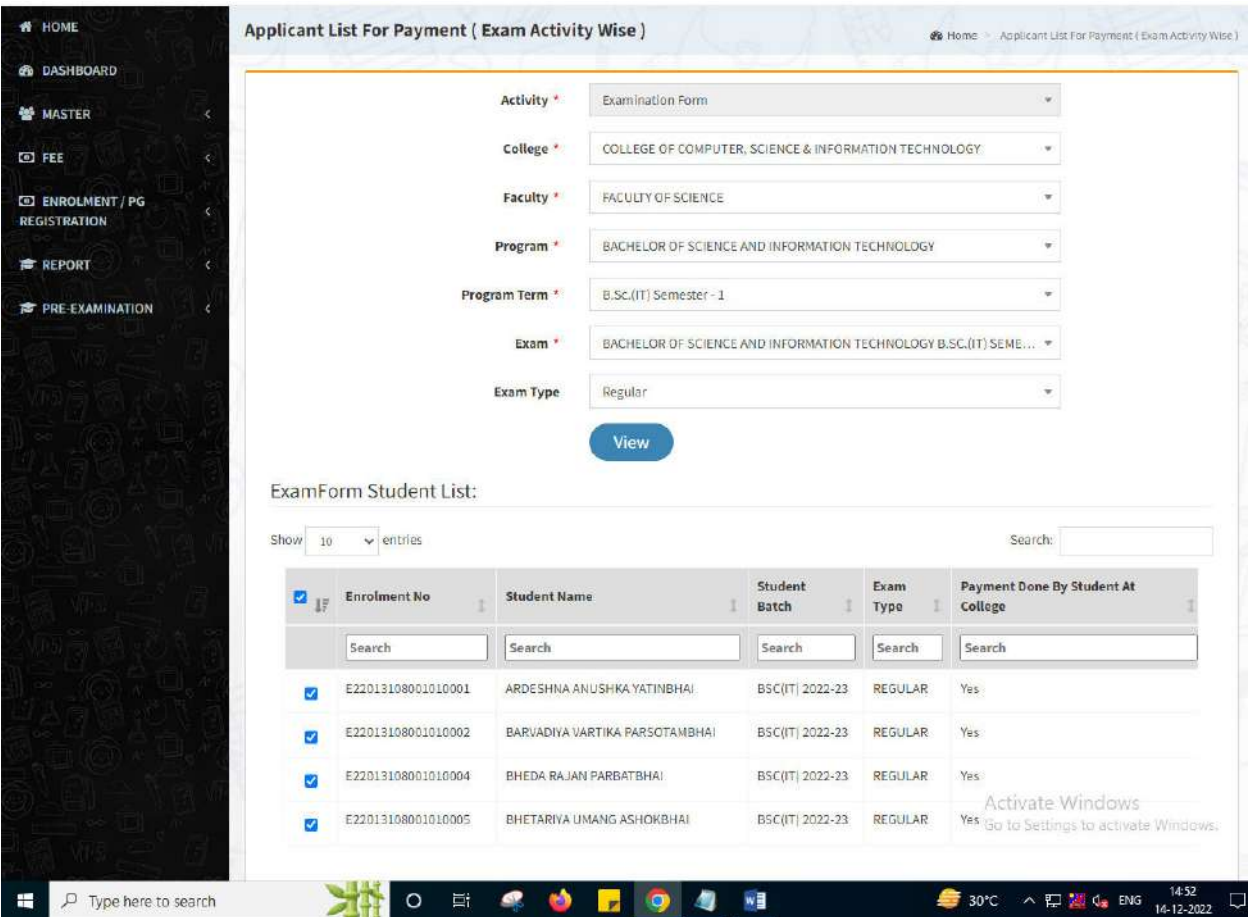

This information is confidential and proprietary to GIPL and is to be used only for the purpose for which it is provided. Reproduction by any means, electronic or mechanical, and distribution to third parties without express written permission from GIPL is not permitted.

## <span id="page-31-0"></span>**4. Payment Transaction Search**

## **Functionality:**

- Using this page, university/ college user can update payment status of offline / online payments with Re-initiate payment.
- Payment list will be populated as per selection of fields.
- In form's list we can see the "No of Students, Payment Information's, Re-initiate Payment"
- In form's list we can delete payment of those whose status is pending.
- User can also export payment list in excel from EXPORT ALL button.
- User can also view students list from "Number of students" field.

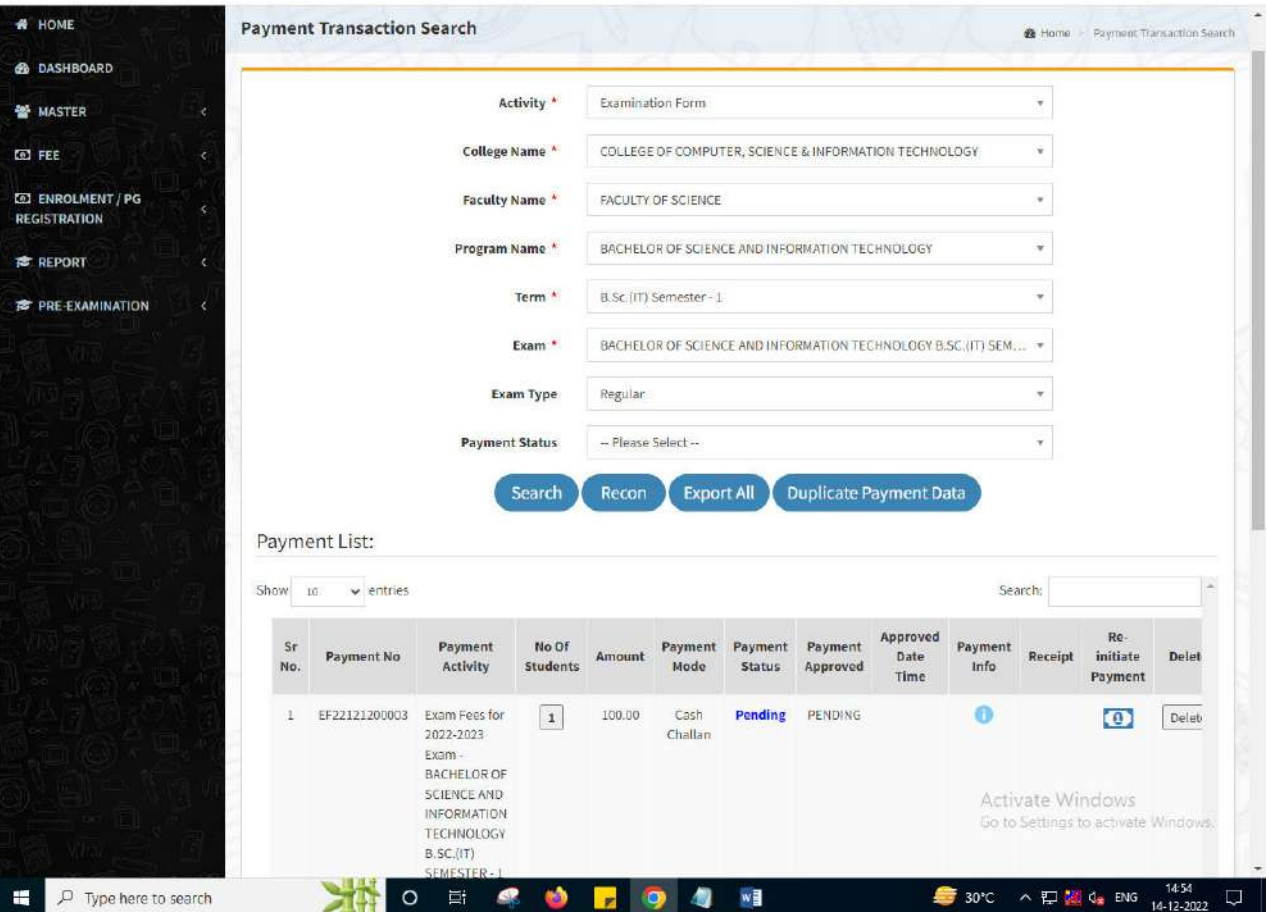

This information is confidential and proprietary to GIPL and is to be used only for the purpose for which it is provided. Reproduction by any means, electronic or mechanical, and distribution to third parties without express written permission from GIPL is not permitted.

Page 7 of 7